Aktualizace POHODA, release 11200 | **LEDEN 2016**

**ROHOLL** 

.......

# **20% SLEVA**<br>Pro nové i stávající zákazníky

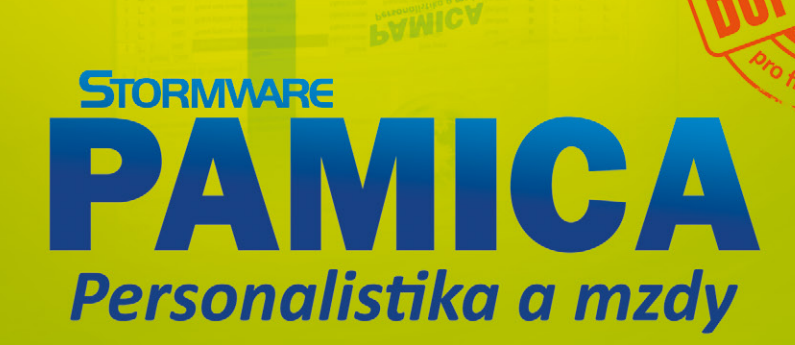

**PAMICA** 

# Jako bonus Vám slevíme 300 Kč z ceny našich celodenních školení 1111111111

Podmínky pro uplatnění obou slev najdete na www.stormware.cz/sleva-pamica

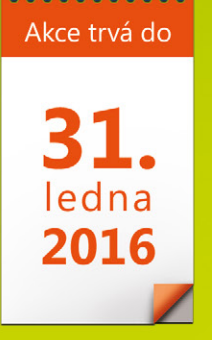

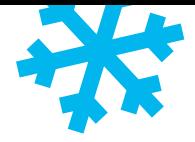

### **OBSAH**

- **2** Novinky ve verzi Leden 2016
- **15** Povinnost elektronické komunikace nově platí pro všechny plátce DPH
- **16** Kontrolní hlášení k DPH od roku 2016

- **20** Elektronická podání v systému POHODA
- **22** Změny v účetnictví, které přináší legislativa od roku 2016
- **25** mPOHODA aplikace pro milovníky desktopu i mobilu

**26** Jak na účetní a datovou uzávěrku v programu POHODA

**28** Portál POHODA: Účetní poradna pro každého

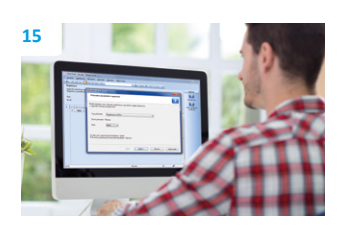

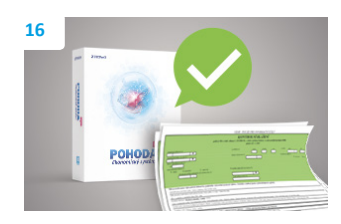

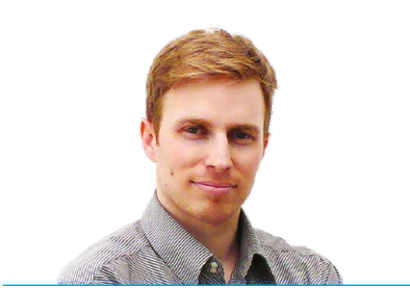

**Tomáš Prchal** marketingový manažer STORMWARE s.r.o.

#### *Vážený zákazníku,*

*tentokrát vydáváme další díl časopisu Moje POHODA o něco dříve. V elektronické podobě si ho můžete prolistovat ještě před koncem roku a podrobně si projít všechny novinky v programu tak, abyste na novou legislativu pro rok 2016 byli připraveni s předstihem.*

*Ani tento rok nebyl výjimkou – alespoň co se změn týče. Zavedení elektronické evidence tržeb se sice odložilo, s kontrolním hlášením však už musíme počítat. Všechny potřebné informace, jak se na tuto novou povinnost v programu POHODA připravit, najdete v článku nazvaném Kontrolní hlášení k DPH od roku 2016. Na dalších stránkách se pak věnujeme elektronickému podání tohoto hlášení, jehož nejzazší termín je pro právnické osoby i fyzické osoby (měsíční plátce DPH) už 25. února. V neposlední řadě se můžete o kontrolním hlášení dočíst v novinkách ve verzi programu POHODA. Věříme proto, že nové funkce v programu i tyto postupy ve formě článků vám pomohou vše v pohodě zvládnout.*

*V nové verzi, tentokrát s označením release 11200, toho však naleznete mnohem víc. POHODA reaguje také na novelu zákona o účetnictví a přidali jsme i řadu funkčních novinek. Tak například Vás POHODA nově upozorní, když budete chtít omylem znovu zadat doklad se stejným číslem dokladu či variabilním symbolem. Dále jsme rozšířili provázanost jednotlivých záznamů, a tak si můžete z již vytvořených dokladů zpětně vložit adresu dodavatele či odběratele přímo do adresáře. Dostalo se také například na vzhled agendy Globální nastavení, která má nově stromovou strukturu. Funkčně i uživatelsky vás tato změna určitě potěší.* 

*Na odborníky z Portálu POHODA se stále častěji obracíte se svými dotazy z oblasti daní, účetnictví a podnikání. Ani v tomto vydání časopisu nechybí výběr těch, které mnozí z vás také jistě dennodenně řeší. Více se dozvíte na straně 28, v naší pravidelné rubrice Účetní poradna pro každého.*

*Závěrem bych Vás rád upozornil na dění v našem světě mobilní fakturace. Protože máte stále větší zájem zvládnout toho ze svého telefonu co nejvíc, přidali jsme do aplikace mPOHODA další funkce. Můžete tak s nimi pracovat ještě před Vánoci.* 

*Za celý STORMWARE Vám chci popřát klidné vánoční svátky a pohodové vykročení do nového roku.*

**Moje POHODA** Leden 2016 | release 11200

**STORMWARE s.r.o.**, Za Prachárnou 45, 586 01 Jihlava, tel.: 567 112 612, info@stormware.cz, [www.stormware.cz](http://www.stormware.cz) foto | **archiv STORMWARE**

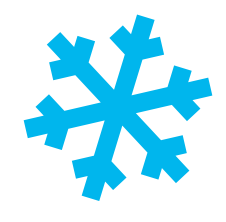

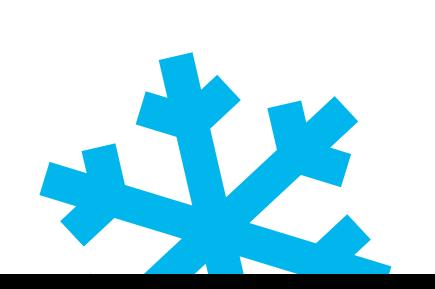

# Novinky ve verzi Leden 2016

#### **DPH**

 **novinka Jedna z největších změn, která na nás čeká od 1. ledna 2016, je spjata se zavedením povinnosti podávat tzv. kontrolní hlášení, vyplývající z § 101c až § 101i zákona o dani z přidané hodnoty. Plátcům DPH podstatně zjednoduší práci nová agenda v programu POHODA – Kontrolní hlášení.**

Pomocí agendy **Kontrolní hlášení** POHODA umožňuje vytvářet hlášení s přehledem zdanitelných plnění, u kterých je plátce povinen přiznat daň, uskutečněná plnění v režimu přenesení daňové povinnosti a také všechna přijatá zdanitelná plnění v tuzemsku.

#### **Vystavení kontrolního hlášení**

Novou agendu naleznete v nabídce **Účetnictví/Daň z přidané hodnoty**. Vložením nového záznamu do této agendy se zobrazí dialogové okno Vystavení kontrolního hlášení, ve kterém vyberete požadované zdaňovací období a druh hlášení.

V poli Druh se automaticky nabídne Řádné. Až když bude řádné kontrolní hlášení elektronicky odeslané a budete za požadované období vystavovat další hlášení, zobrazí se druh Opravné nebo Následné.

Na základě vybraného období POHODA automaticky zpracuje hlášení z údajů uvedených v dokladech a výsledky vloží do agendy **Položky kontrolního hlášení.** Tuto agendu otevřete v sestaveném kontrolním hlášení klávesou ENTER, dvojklikem myši nebo pomocí místní nabídky prostřednictvím povelu Otevřít hlášení. Agenda se skládá z jednotlivých záložek, které jsou pojmenovány stejně jako jednotlivé části tiskopisu Kontrolní hlášení.

#### **Doklady vstupující do kontrolního hlášení**

Podstatné pro zahrnutí dokladu do kontrolního hlášení je datum zdanitelného plnění, resp. datum odpočtu/doručení – stejně jako u přiznání k DPH.

Do jednotlivých částí kontrolního hlášení vstoupí doklady na základě přiřazeného členění DPH. Z tohoto důvodu jsme agendu Členění DPH rozšířili o pole **Sekce v Kontrolním hlášení** a pole **Kód režimu plnění.** Členění DPH doporučujeme před prvním vystavením kontrolního hlášení zkontrolovat a popř. upravit vstup do

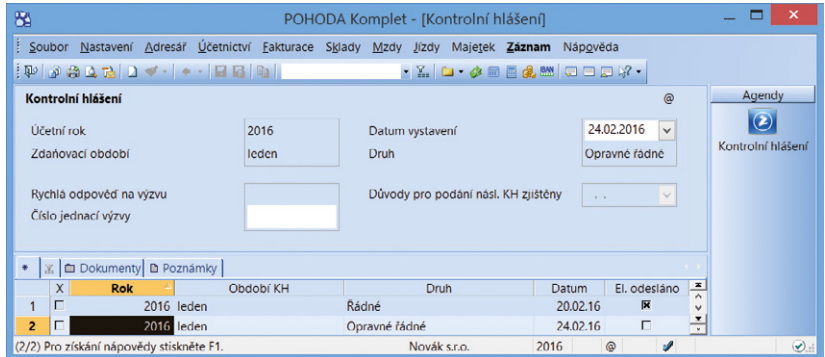

S vystavením kontrolního hlášení Vám v programu POHODA pomůže nová agenda.

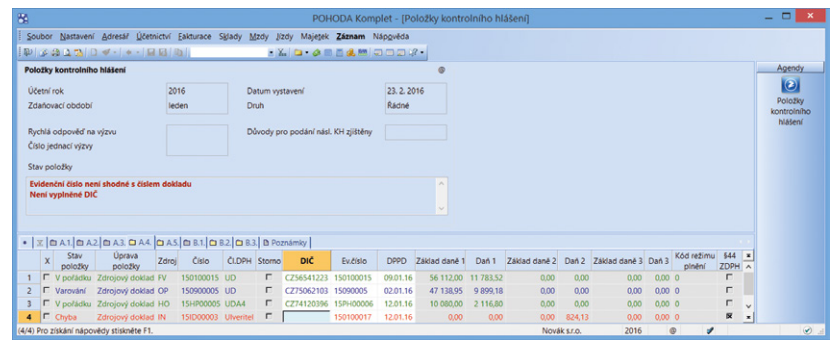

Program POHODA chybně vyplněnou položku barevně označí a vypíše ve formuláři.

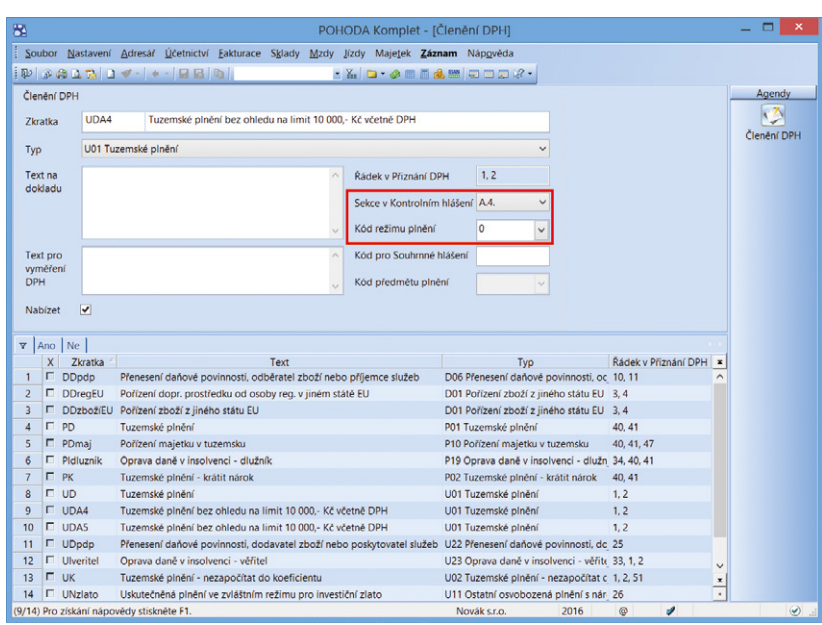

Do agendy Členění DPH jsme kvůli kontrolnímu hlášení přidali hned dvě nová pole.

kontrolního hlášení. Samozřejmě také můžete vytvořit vlastní členění DPH.

#### **Změny v souvisejících agendách**

U přijatých zdanitelných plnění se u kontrolního hlášení uvádí původní datum, kdy vznikla dodavateli povinnost přiznat daň. Z tohoto důvodu jsme do agend Přijaté faktury, Ostatní závazky, Pokladna (výdej) a Interní doklady přidali datumové pole **Datum KH DPH.**

Dále jsme do agend Ostatní pohledávky a Interní doklady přidali nové pole **Ev.č.KH DPH.** To v případě Interních dokladů slouží především k zaevidování čísla přijatého daňového dokladu a v ostatních pohledávkách například pro evidenci splátkových kalendářů s opakováním evidenčního čísla dokladu.

#### **Elektronické podání**

Kontrolní hlášení budete moci odeslat elektronicky pomocí povelu **Záznam/Odeslání kontrolního hlášení**… Záznam bude mít poté příznak El. odesláno. V případě, že budete potřebovat zrušit tento příznak, použijte povel Záznam/El. odesláno. Tato funkce bude zapracovaná do některé z následujících aktualizací programu. Bližší informace ohledně elektronického odesílání naleznete na straně 20.

Podrobnější informace k funkčnosti kontrolního hlášení v programu POHODA a doporučení, na co si dát pozor, najdete na straně 16.

#### **novinka Pro lepší přehlednost jsme vytvořili nové členění DPH pro dovoz zboží, kdy je plátce povinen přiznat daň.**

Do agendy Členění DPH jsme přidali nové členění se zkratkou PDdovPl – Dovoz zboží, kdy je plátce povinen přiznat daň, resp. PKdovPl – Dovoz zboží, kdy je plátce povinen přiznat daň – krátit nárok. Uvedené členění využijete, pokud budete chtít, aby Vám doklad vstoupil do řádku 43, resp. 44 přiznání k dani z přidané hodnoty.

Dále jsme upravili i text pro zkratku PDdov, resp. PKdov. Nově se tak u uvedeného členění setkáte s textem Dovoz zboží, kdy je správcem daně celní úřad, resp. Dovoz zboží, kdy je správcem daně celní úřad – krátit nárok. Obdobně jsme pozměnili také text pro zkratku PDmajDov – Pořízení majetku z dovozu, kdy je správcem daně celní úřad, resp. PKmajDov – Pořízení majetku z dovozu, kdy je správcem daně celní úřad – krátit nárok.

 **novinka Uvítali byste možnost připojit k přiznání k dani z přidané hodnoty nějaký soubor jako přílohu a společně s ním jej elektronicky odeslat? Program POHODA Vám to umožní.**

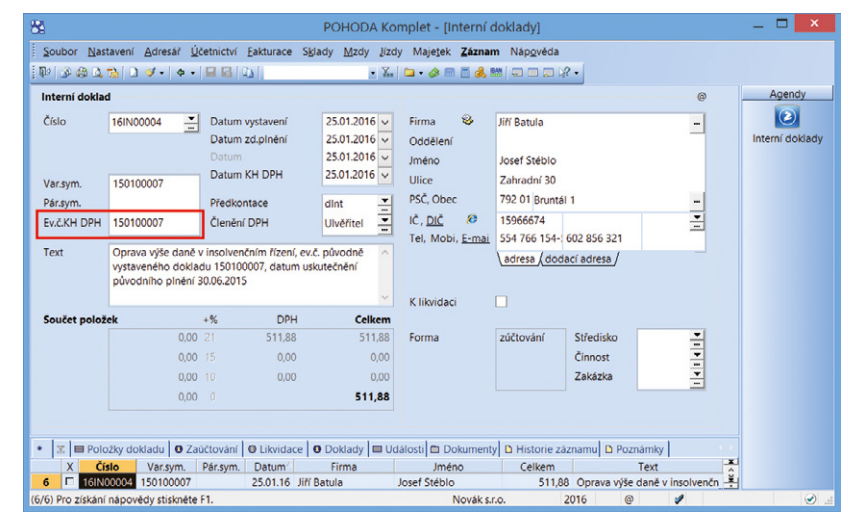

V souvislosti s kontrolním hlášením jsme přidali také nové pole do agendy Interní doklady.

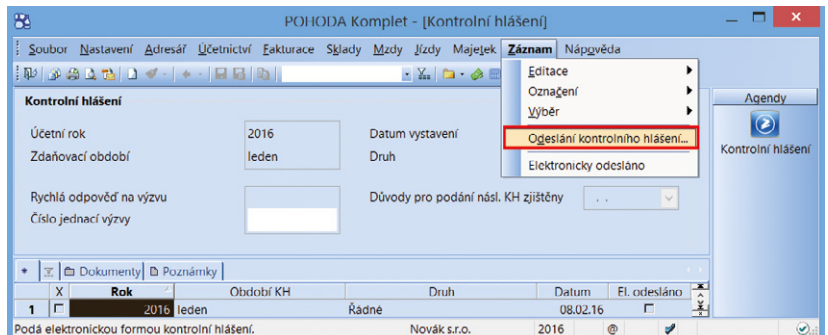

Pomocí povelu Záznam/Odeslání kontrolního hlášení… bude možné podat kontrolní hlášení na Daňový portál Finanční správy.

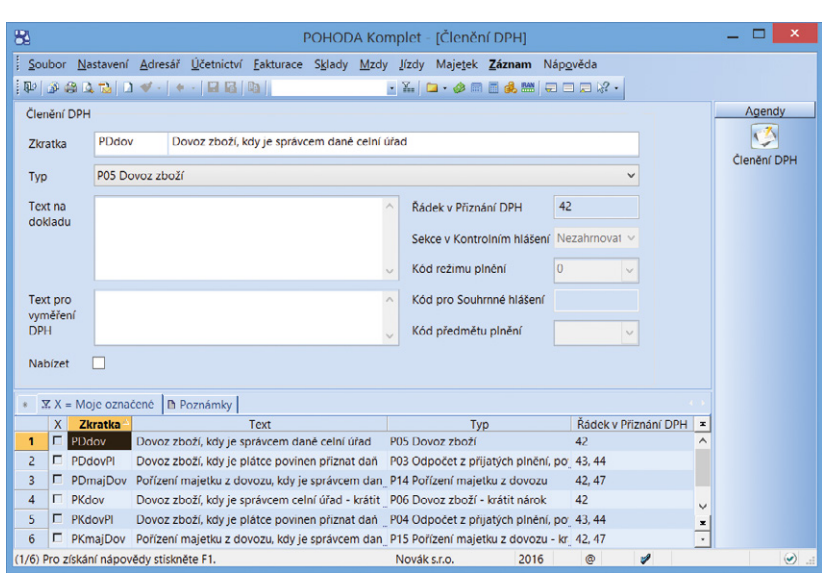

V agendě Členění DPH najdete několik nových typů členění pro dovoz zboží, kdy je plátce povinen přiznat daň.

Do agendy Přiznání DPH, kterou otevřete přes nabídku Účetnictví/Daň z přidané hodnoty, jsme přidali novou záložku Přílohy, na které uvedete název přílohy a následně vyberete příslušný soubor. Vložit půjdou pouze soubory ve formátech DOC, DOCX, RTF, XLS, XLSX, PDF, JPG a TXT.

Přílohy se budou přebírat ze záložky Dokumenty, tzn. nejdříve musíte soubor vložit do daného umístění a až poté se tyto dokumenty nabídnou pro vložení na záložku Přílohy.

Záložku Dokumenty si je nutné zaktivnit v agendě Globální nastavení v sekci Dokumenty.

Upozorňujeme, že program POHODA nehlídá velikost souboru.

 **novinka Od 1. ledna 2016 dochází k zavedení kódu 3 pro režim Přenesení daňové povinnosti. Tento nový kód použijete při dodání nemovité věci plátci, pokud plátce, který nemovitou věc dodává, uplatní daň podle § 56 odst. 5 zákona o DPH.**

 **jak?** Do agendy **Účetnictví/Daň z přidané hodnoty/Předměty plnění** jsme doplnili číselný kód s příslušnou dobou platnosti.

 **novinka U pole Důvody pro dodatečné přiznání DPH jsme rozšířili rozsah na 200 znaků. Toto pole se nachází v agendě Přiznání DPH na záložce Změna režimu, vyrovnání a je přístupné pouze pro DPH typu Dodatečné.**

# **ÚČETNICTVÍ**

Nová verze systému POHODA reaguje i na další novinku účinnou od 1. ledna 2016. Konkrétně se jedná o vyhlášku č. 250/2015 Sb., kterou se mění vyhláška č. 500/2002 Sb., pro účetní jednotky podnikatele účtující v soustavě podvojného účetnictví, kterou se provádějí některá ustanovení zákona č. 563/1991 Sb., o účetnictví.

#### **novinka Další změny objevíte v uspořádání a označování položek v účetních výkazech.**

V programu POHODA došlo k aktualizaci tiskopisů Rozvaha a Výkaz zisku a ztráty. Nyní můžete využívat již nové výkazy pro rok 2016 dle jednotlivých kategorií účetních jednotek. Při sestavení tiskopisu záleží, do jaké kategorie spadá Vaše účetní jednotka.

V tiskových sestavách dostupných z informační plochy nebo agendy **Účetnictví/Účetní deník**  v sekci **Výkazy** najdete v nově vytvořené účetní

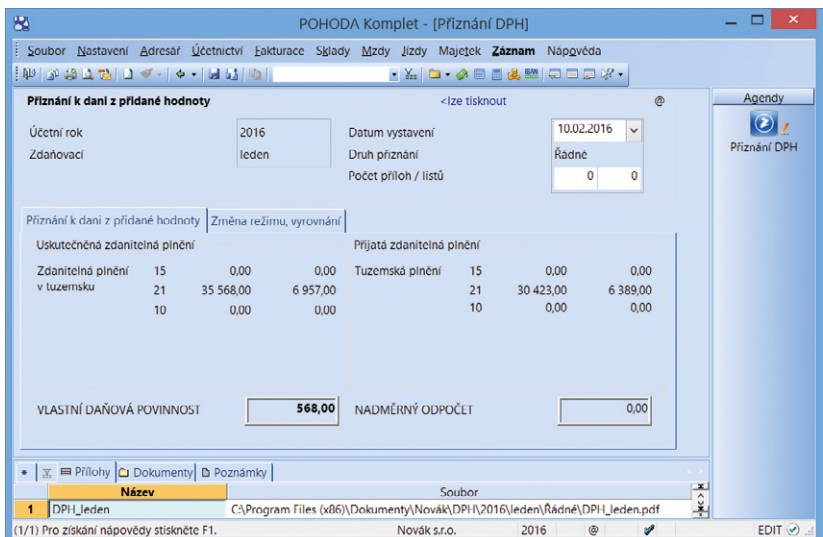

K přiznání k DPH můžete připojit další soubor jako přílohu.

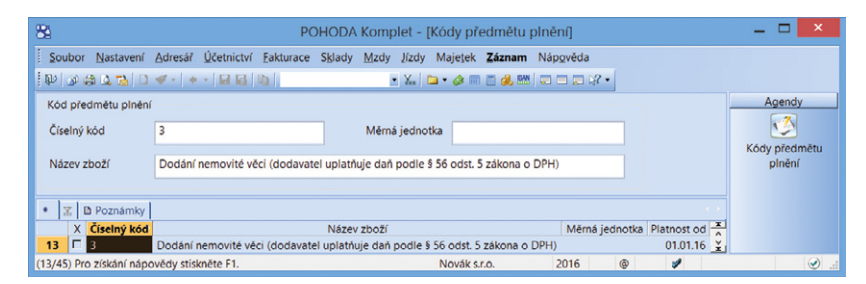

Pro režim Přenesení daňové povinnosti se nově zavádí kód 3, který najdete i v programu POHODA.

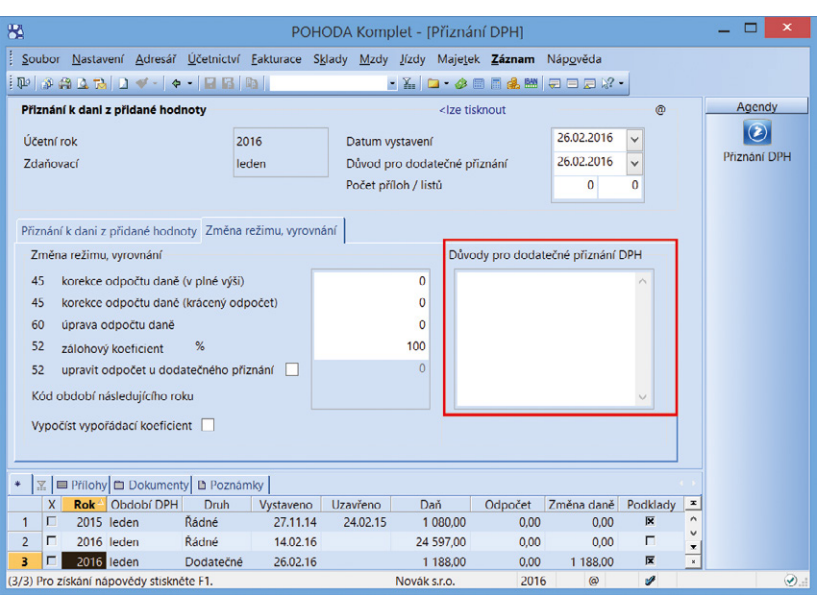

Rozsah pole Důvody pro dodatečné přiznání DPH jsme rozšířili na 200 znaků.

jednotce pro rok 2016 či v účetní jednotce 2016 vzniklé datovou uzávěrkou roku 2015 tyto nové tiskopisy:

**Rozvaha v plném rozsahu**. Sestavuje ji velká a střední účetní jednotka. Dále malá a mikro účetní jednotka, která má povinnost mít účetní závěrku ověřenou auditorem.

**Rozvaha ve zkráceném rozsahu (malá účetní jednotka)**. Může ji sestavovat malá účetní jednotka, která nemá povinnost mít účetní závěrku ověřenou auditorem.

**Rozvaha ve zkráceném rozsahu (mikro účetní jednotka).** Může ji sestavovat mikro účetní jednotka, která nemá povinnost mít účetní závěrku ověřenou auditorem.

#### **Výkaz zisku a ztráty v plném rozsahu**

(v druhovém členění). Sestavuje ho velká a střední účetní jednotka. Dále malá a mikro účetní jednotka, která má povinnost mít účetní závěrku ověřenou auditorem.

**Výkaz zisku a ztráty ve zkráceném rozsahu** (v druhovém členění). Může ho sestavovat malá a mikro účetní jednotka, která není obchodní společností a nemá mít účetní závěrku ověřenou auditorem.

#### **Výkaz zisku a ztráty v plném rozsahu**

(v účelovém členění). Sestavuje ho velká a střední účetní jednotka. Dále malá a mikro účetní jednotka, která má povinnost mít účetní závěrku ověřenou auditorem.

#### **Výkaz zisku a ztráty ve zkráceném rozsahu**

(v účelovém členění). Může ji sestavovat malá a mikro účetní jednotka, která není obchodní společností a nemá mít účetní závěrku ověřenou auditorem.

Upozorňujeme, že pokud budete pracovat na přelomu účetních období 2015/2016, tedy 2016p, a budete sestavovat výkazy k datu roku 2016, zobrazí se výkazy platné pro rok 2015. Až po provedení datové uzávěrky účetní jednotky 2015 se výkazy a účtová osnova aktualizují.

 **novinka V nové verzi programu POHODA si jistě všimnete i změny účtového rozvrhu pro podnikatele.**

Nově jsou Vám k dispozici aktualizované účty účtové osnovy včetně čísel řádků všech nových výkazů, kam účet vstupuje.

jak? **W** Novou vzorovou účtovou osnovu s příslušnými řádky pro jednotlivé výkazy najdete v agendě **Účetnictví/Účtová osnova** v účetní jednotce 2016.

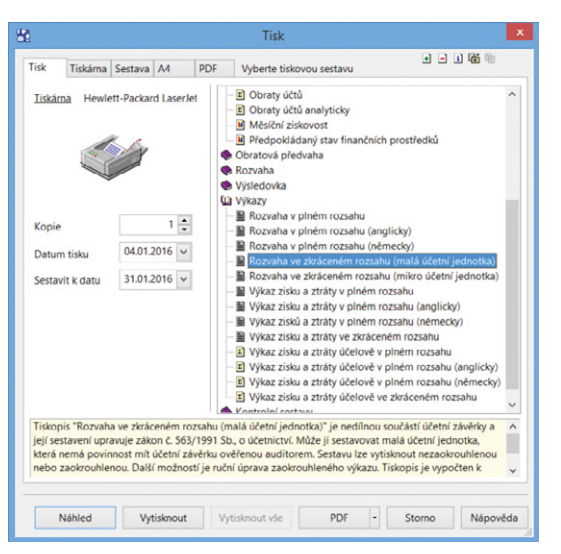

Pro nové kategorie účetních jednotek jsme do programu POHODA zapracovali tiskopisy Rozvaha a Výkaz zisku a ztráty.

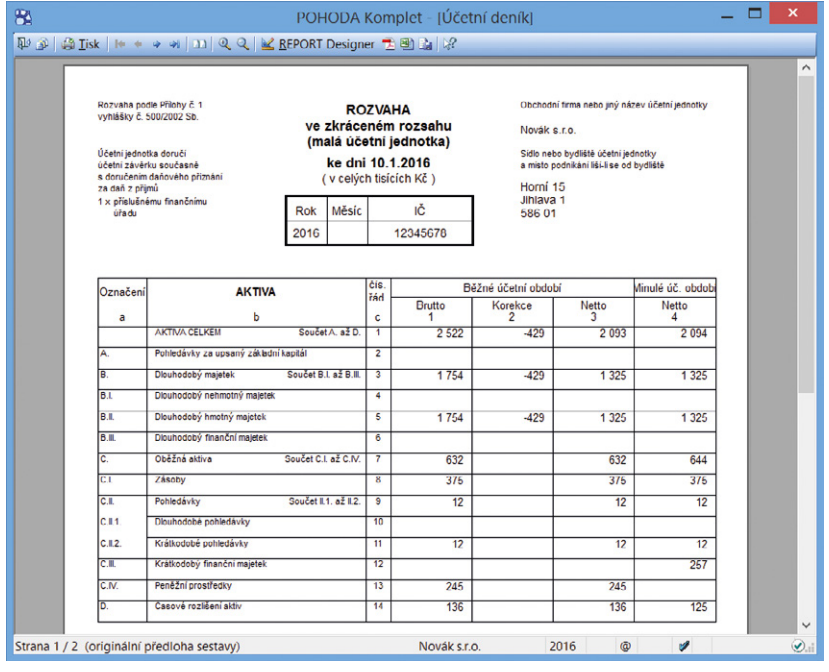

Na obrázku vidíte, jak vypadá nový tiskopis Rozvaha ve zkráceném rozsahu (malá účetní jednotka).

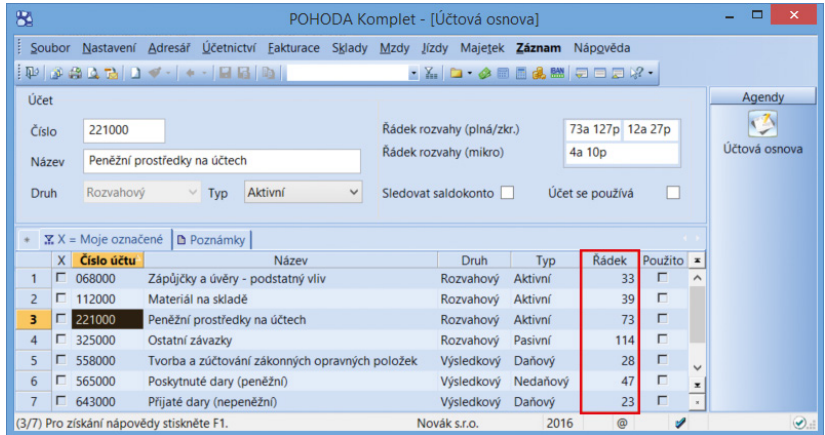

U jednotlivých účtů účtové osnovy najdete i aktualizovaná čísla řádků pro vstup do výkazů.

Pokud budete pracovat na přelomu účetních období 2015/2016, bude se do provedení datové uzávěrky účetní jednotky roku 2015 zobrazovat účtová osnova pro rok 2015. Jestliže potřebujete na přelomu roku účtovat na nový účet platný od roku 2016, je nutné si ho ručně vytvořit v agendě Účtová osnova. Až po provedení datové uzávěrky 2015 se účtová osnova a výkazy aktualizují.

Další úpravy týkající se změny zákona o účetnictví včetně jednoduchého účetnictví budete mít k dispozici včas v dalších aktualizacích programu POHODA. Bližší informace ohledně změn v programu POHODA v rámci zákona o účetnictví naleznete na straně 22.

 **novinka Provádíte vyčíslení kurzových rozdílů k neuhrazeným pohledávkám a závazkům v cizí měně ke konci zdaňovacího období? Pokud ano, tak jistě oceníte, že nyní je možné vyčíslit kurzové rozdíly k pohledávkám a závazkům, přestože je jiný doklad v cizí měně již uhrazen v následujícím roce.** 

Spuštění uzávěrky kurzových rozdílů je stejné jako v předchozích verzích programu, tedy prostřednictvím nabídky Účetnictví/Účetní uzávěrka zvolíte povel Uzávěrka kurzových rozdílů/Neuhrazených pohledávek a závazků…

Funkce vypočítá kurzové rozdíly ke všem neuhrazeným závazkům a pohledávkám v cizí měně, i když byl nějaký doklad v cizí měně zlikvidován v následujícím období. Na poslední straně průvodce Uzávěrka kurzových rozdílů se Vám zobrazí přehled všech zaúčtovaných kurzových rozdílů, resp. nezaúčtovaných kurzových rozdílů z důvodu úhrady po posledním dni zdaňovacího období. Doklady uvedené v sekci Nezaúčtované kurzové rozdíly zkontrolujte a v případě, že u nich byla uzávěrka kurzových rozdílů provedena nesprávně, resp. vůbec provedena nebyla, likvidaci zrušte a uzávěrku proveďte znovu.

Nově si můžete na první straně průvodce Uzávěrka kurzových rozdílů vybrat číselnou řadu pro Interní doklady v poli Číselná řada, prostřednictvím kterého se účtuje kurzový rozdíl k pohledávce, resp. závazku.

Na interních dokladech vzniklých uzávěrkou kurzových rozdílů se nyní hodnota kurzového rozdílu zobrazí ve formuláři pod sekcí Částka.

 **novinka Nově můžete při likvidaci dokladů vybírat doklady na základě čísla přijaté objednávky. Tuto novinku oceníte zejména v případě, kdy Vám zákazník při úhradě uvede číslo přijaté objednávky do variabilního symbolu.**

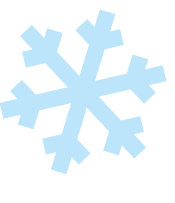

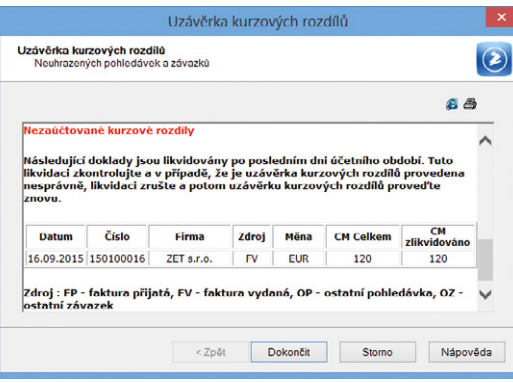

V průvodci vidíte přehled všech zaúčtovaných, příp. nezaúčtovaných kurzových rozdílů.

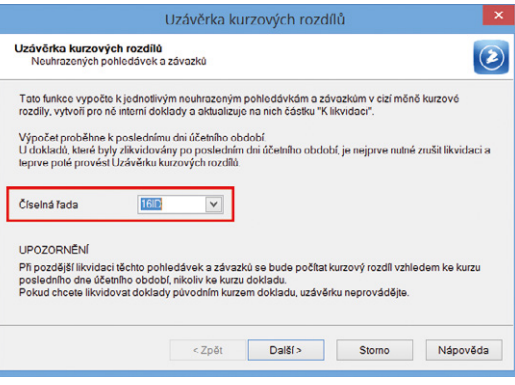

V průvodci Uzávěrka kurzových rozdílů si prostřednictvím nového pole zvolíte číselnou řadu pro agendu Interní doklady.

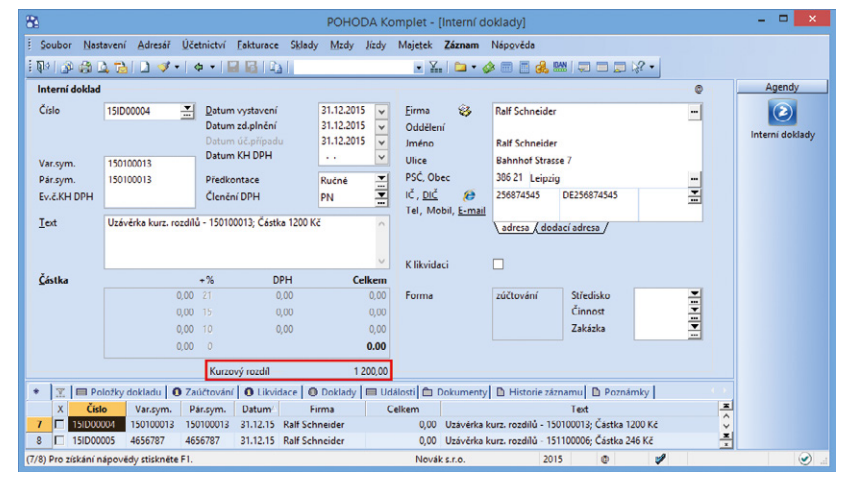

U jednotlivých interních dokladů se ve formuláři pod sekcí Částka zobrazí hodnota kurzového rozdílu.

Do agendy Likvidace si nově můžete přidat sloupec s názvem Obj.č., pomocí kterého především jednoduše vyhledáte a setřídíte záznamy pro následnou likvidaci dokladu.

 **jak?** Agendu Likvidace si otevřete z agendy Banka, Pokladna a Interní doklady při zvolení funkce pro likvidaci s výběrem pohledávky nebo závazku. Sloupec Obj.č. přidáte pomocí pravého tlačítka myši přes místní nabídku a zvolení povelu Sloupce… V zobrazeném dialogovém okně pak stačí daný sloupec vyhledat.

### **FAKTURACE**

 **novinka Zadáváte denně nespočet závazků a někdy se Vám stane, že omylem zadáte doklad se stejným číslem dokladu či variabilním symbolem? Potěší Vás tedy rozšíření funkčnosti v programu POHODA pro kontrolu duplicity čísla dokladu i v dalších agendách a přidání nové kontroly variabilního symbolu.**

Dosud program POHODA hlídal automaticky duplicitu dokladů dle pole Doklad v agendách Přijaté faktury, Přijaté zálohové faktury a Ostatní závazky s tím, že adresa musela být spárovaná s agendou Adresář. Nyní je tato funkčnost rozšířena o kontrolu dokladů bez vazby na adresář.

jak? **Shodnost adresy se prvotně** posuzuje podle zadaného údaje v poli IČ. Pokud tento údaj nezadáte, hlídá se údaj Firma, resp. pole Jméno. V případě, že se jeden údaj adresy z uvedeného postupu shoduje s jinou adresou (ať už s vazbou na adresář, nebo bez vazby na adresář) a je současně totožné číslo v poli Doklad, zobrazí se při uložení dokladu hláška o duplicitě dokladu.

Pokud nevyplníte ani jeden z výše uvedených údajů (IČ, Firma, Jméno), duplicita dokladu se nekontroluje.

Kromě čísla dokladu se nově hlídá i údaj zadaný v poli Var.sym. Funkci kontroly duplicity čísla dokladu a variabilního symbolu jsme přidali do agend Pokladna (typu Výdej) a Přijaté objednávky.

 **novinka Evidujete spoustu dokladů s adresou, kterou nemáte zapsanou v adresáři, a zpětně byste si ji do adresáře chtěli doplnit? Program POHODA Vám to nyní umožní díky novému povelu Vložit.** 

jak? **V** Nový záznam vytvoříte pomocí povelu Vložit, který se nachází v místní nabídce. Tu vyvoláte kliknutím na ikonu

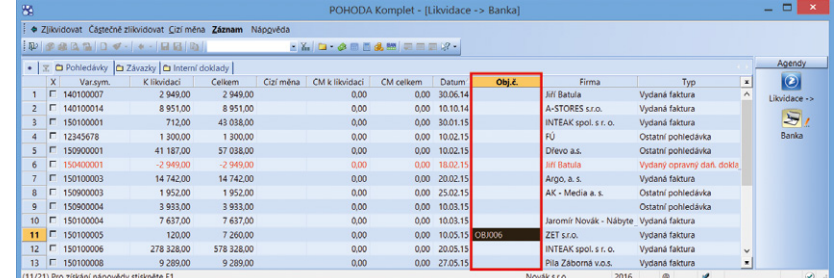

Pomocí sloupce Obj.č. můžete vybírat doklady k likvidaci na základě čísla přijaté objednávky.

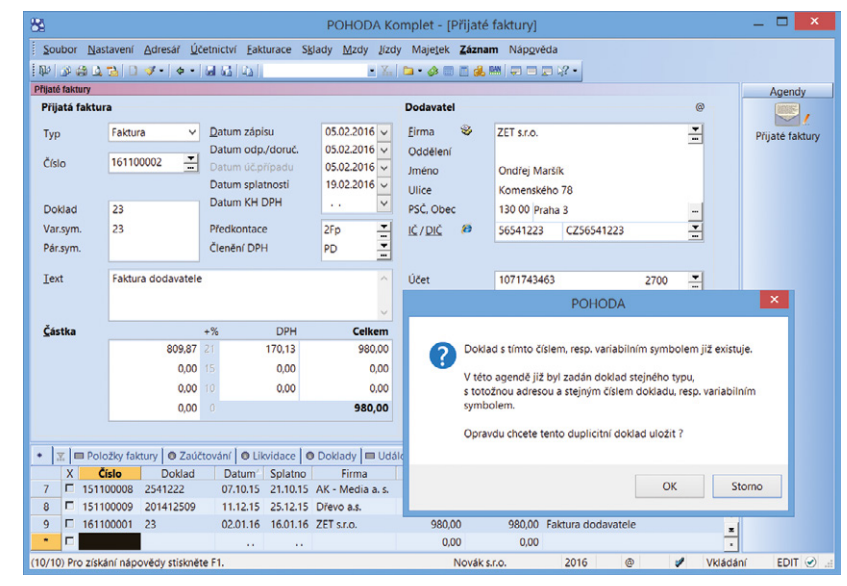

Díky hlášce o duplicitě dokladu se Vám už nikdy nestane, že do programu POHODA vložíte stejný doklad dvakrát.

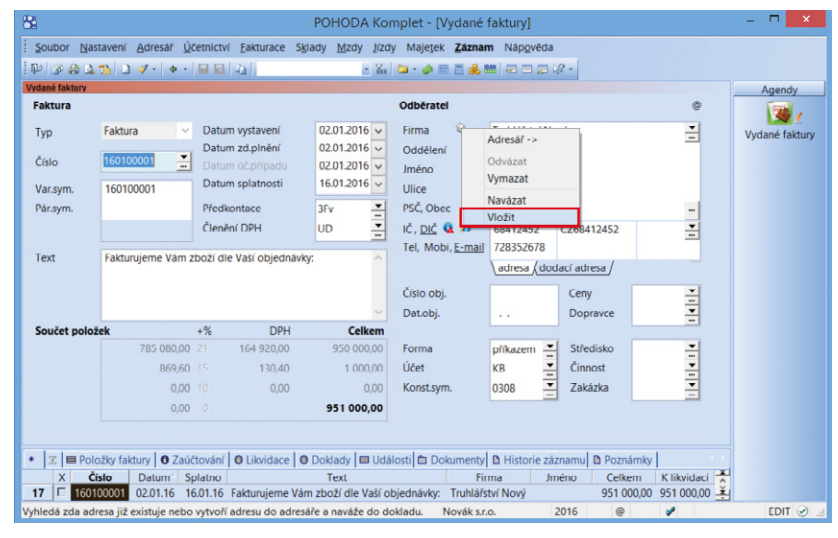

Jestli jste někdy dříve vystavili doklad, ale nezapsali si adresu do adresáře, pomocí nového povelu si ji tam vložíte i zpětně.

u pole Firma na vybraném dokladu bez vazby na agendu Adresář. Následně Vás program upozorní, zda chcete vložit adresu dokladu do Adresáře. Zvolením povelu Ano se údaje z adresy na dokladu automaticky přenesou do agendy Adresář jako nový záznam.

Pro vložení adresy do agendy Adresář je nutné mít vyplněná pole Firma nebo Jméno a dále Ulice, PSČ a Obec.

Tuto novou funkci využijete ve všech agendách programu, kde se nachází část Dodavatel, resp. Odběratel pro zadání adresy.

 **novinka Využíváte často při práci v programu POHODA funkci Likvidace bez vazby a těžko takto zlikvidované doklady dohledáváte? Jistě oceníte nový předdefinovaný dotaz, pomocí kterého tyto doklady jednoduše vyfiltrujete.**

 **jak?** Předdefinovaný dotaz s názvem Likvidace bez vazby naleznete v místní nabídce, kterou vyvoláte přes pravé tlačítko myši nad záložkou tabulky. Po zvolení povelu Likvidace bez vazby dojde k automatickému vyfiltrování všech dokladů s plnou či částečnou likvidací bez vazby.

Předdefinovaný dotaz Likvidace bez vazby naleznete v agendách Vydané faktury, Přijaté faktury, Ostatní závazky, Ostatní pohledávky, Vydané zálohové faktury a Přijaté zálohové faktury.

### **PERSONALISTIKA A MZDY**

 **novinka Od 1. ledna 2016 se zvyšují redukční hranice pro výpočet nemocenských dávek. Tato změna má vliv také na redukční hranice pro výpočet náhrady mzdy za dočasnou pracovní neschopnost, resp. nařízenou karanténu.**

Redukční hranice průměrného hodinového výdělku pro výpočet náhrady mzdy jsou pro rok 2016 stanoveny takto:

- první redukční hranice náhrady mzdy – 157,68 Kč,
- druhá redukční hranice náhrady mzdy – 236.43 Kč.
- třetí redukční hranice náhrady mzdy – 472.68 Kč.

 **novinka Maximální vyměřovací základ pro účely pojistného na sociální zabezpečení činí 1 296 288 Kč. Pro účely pojistného na zdravotní pojištění je maximální vyměřovací základ od roku 2013 zrušen.**

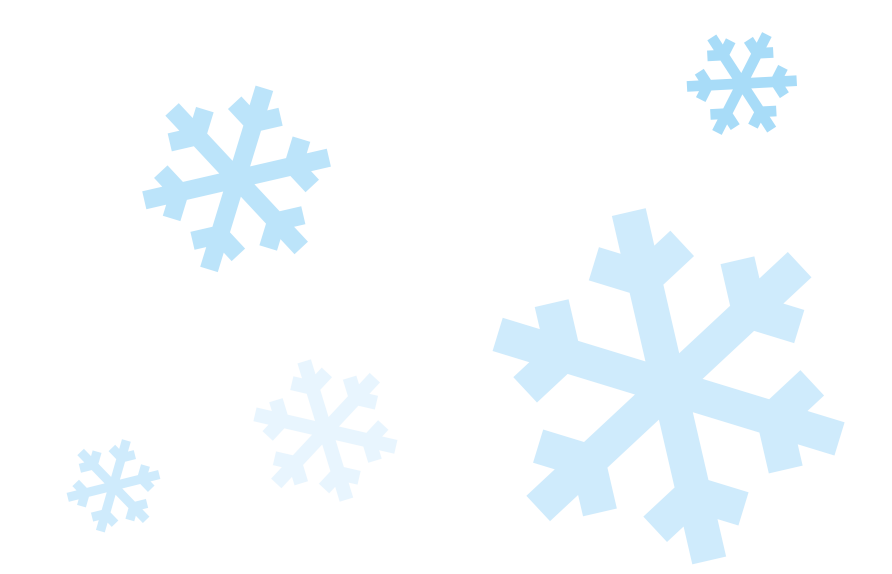

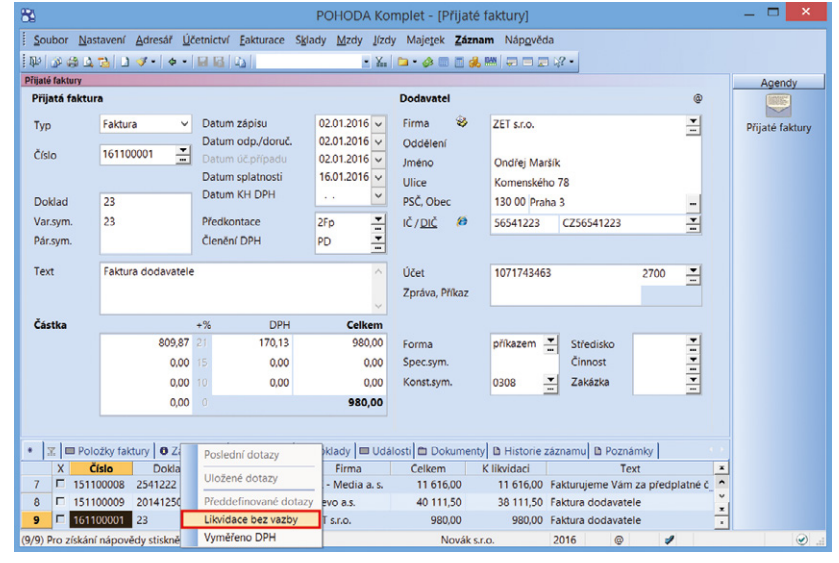

Nový povel Vám usnadní práci s dohledáváním všech dokladů s plnou či částečnou likvidací bez vazby.

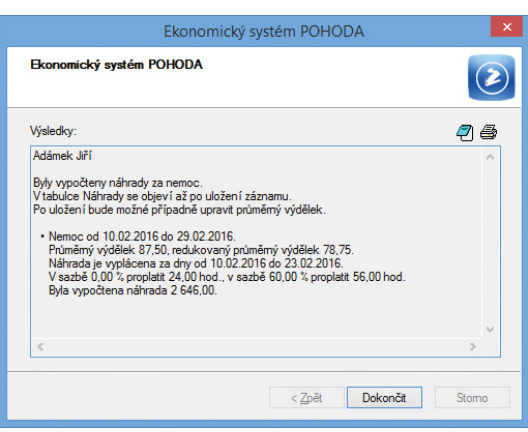

Legislativa roku 2016 s sebou přináší také zvýšení redukčních hranic pro výpočet náhrad za nemoc.

 **novinka Limit výše měsíčních zdanitelných příjmů, nad který se již provádí výpočet solidárního zvýšení zálohy na daň, je stanoven jako čtyřnásobek průměrné mzdy a pro rok 2016 činí 108 024 Kč.**

 **novinka Nařízením vlády č. 233/2015 Sb. se od 1. ledna 2016 zvyšuje základní sazba minimální mzdy z 9 200 Kč na 9 900 Kč.** 

Základní sazba minimální mzdy bude od roku 2016 činit 9 900 Kč měsíčně nebo 58.70 Kč za hodinu (pro stanovenou týdenní pracovní dobu 40 hodin). Pro zaměstnance, kteří jsou poživateli invalidního důchodu pro invaliditu prvního, druhého nebo třetího stupně, se výše minimální mzdy zvyšuje na 9 300 Kč měsíčně a 55'10 Kč za hodinu.

Zvýšení minimální mzdy ovlivňuje především odvod zdravotního pojištění. Za zaměstnance, na které se vztahuje povinnost odvádět zdravotní pojištění z minimálního vyměřovacího základu a příjem nedosahuje minimální mzdy, má zaměstnavatel povinnost odvádět zdravotní pojištění z minimálního vyměřovacího základu, kterým je právě minimální mzda. Minimální odvod zdravotního pojištění se za tyto zaměstnance tedy zvýší z původních 1 242 Kč na 1 337 Kč.

Zvýšení minimální mzdy má vliv také na posouzení nároku na daňový bonus. Nárok na daňový bonus se u zaměstnanců posuzuje tak, že jejich příjem musí v měsíci dosáhnout alespoň výše poloviny minimální mzdy platné k 1. 1. příslušného kalendářního roku. Z toho vyplývá, že nárok na daňový bonus bude mít v roce 2016 zaměstnanec, který bude mít v kalendářním měsíci příjem alespoň ve výši 4 950 Kč.

 **novinka Vyměřovací základ pro platbu pojistného na zdravotní pojištění u osob, za které je plátcem pojistného stát, se od 1. ledna 2016 zvyšuje z částky 6 259 Kč na 6 444 Kč.** 

V agendě Legislativa jsme změnili částku v poli **Stát plátcem do limitu** u typu Zdravotní pojištění. Výše této částky ovlivní výpočet vyměřovacího základu na zdravotní pojištění zaměstnanců, kteří jsou poživateli invalidního důchodu, pracujících pro zaměstnavatele, jenž zaměstnává více než 50 % osob se zdravotním postižením.

 **novinka Tiskovou sestavu Přehled o platbě pojistného na zdravotní pojištění zaměstnavatele si nyní můžete zobrazit pouze za jednu vybranou zdravotní pojišťovnu.**

Do dialogového okna **Tisk** jsme u této sestavy doplnili pole **Pojišťovna**, pomocí kterého

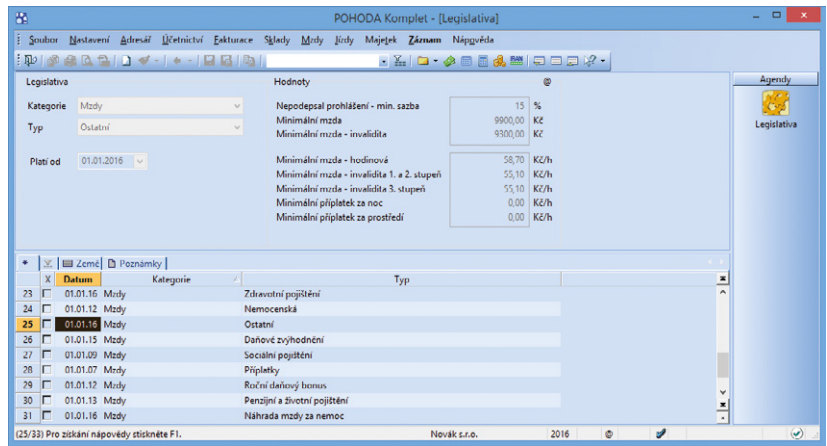

Základní sazba minimální mzdy je od Nového roku zase o něco vyšší, nově činí 9 900 Kč měsíčně nebo 58,70 Kč za hodinu.

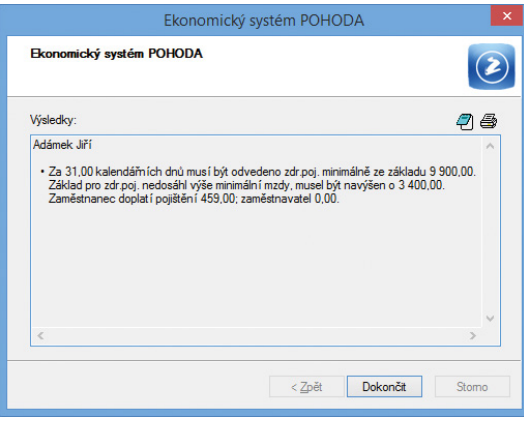

Výše minimálního vyměřovacího základu pro odvod zdravotního pojištění je nově 9 900 Kč měsíčně.

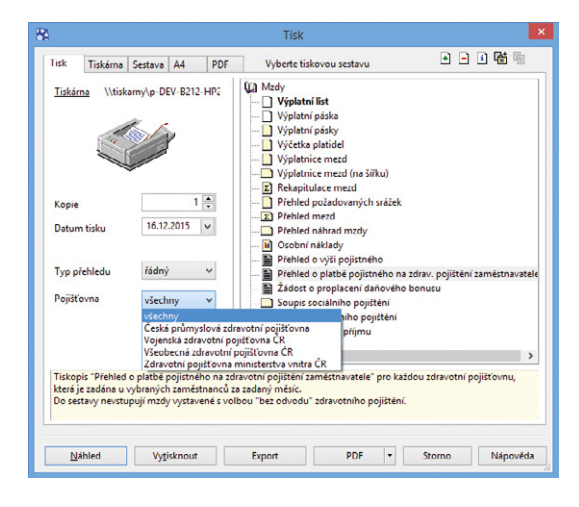

Nové pole Pojišťovna slouží k výběru pojišťovny, pro kterou chcete zobrazit Přehled o platbě pojistného na zdrav. pojištění zaměstnavatele.

provedete výběr pouze konkrétní zdravotní pojišťovny. Následně máte možnost sestavu pro danou pojišťovnu vytisknout do PDF a odeslat přímo z programu zdravotní pojišťovně přes datovou schránku, pomocí povelu **Odeslat PDF přes datovou schránku** v nabídce u tlačítka **PDF** v dialogovém okně **Tisk**. Z tohoto důvodu jsme také do agendy **Mzdy/Seznamy/Zdravotní pojišťovny** přidali ID datových schránek jednotlivých zdravotních pojišťoven.

 **novinka POHODA nově hlídá minimální výši průměrného výdělku, a to podle § 357 odst. 1 zákoníku práce. V případě, že je vypočtený průměrný výdělek zaměstnance nižší než minimální hodinová mzda, program automaticky zvýší průměrný výdělek na výši odpovídající této minimální mzdě.**

 **novinka Na tiskové sestavě Prohlášení poplatníka daně z příjmů fyzických osob ze závislé činnosti se automaticky vyplní údaje o vyživovaných dětech, které budou uvedené u zaměstnance v agendě Personalistika na záložce Daně a pojistné.**

### **SKLADY A KASA**

 **novinka Do výpočtu zásob k objednání u funkce automatických objednávek se nově zahrnuje i případný záporný stav zásoby.**

 **jak?** Funkci spustíte povelem Záznam/ Automatické objednávky… z agendy Zásoby.

 **novinka Využíváte často tiskové sestavy Denní tržba či Přehled denních tržeb? Nově můžete před náhledem na tyto tiskové sestavy vybrat různá kritéria, podle kterých se mají záznamy na sestavě zobrazit.**

Soupiskové tiskové sestavy Denní tržba, Denní tržba (více forem úhrad) a Přehled denních tržeb jsme rozšířili o možnosti přednastavení rozsahu vstupujících dokladů. Při výběru sestavy v dialogovém okně Tisk lze v levé části na záložce Tisk nově určit, za jaké období má být sestava zobrazena, zda budou data na sestavě rozdělena například za jednotlivé kasy, anebo za jednotlivé uživatele atd.

Tyto tiskové sestavy se nacházejí v agendách Prodejky, Kasa a v programu Kasa Offline.

 **novinka Pokud v programu POHODA účtujete skladové hospodářství způsobem A, jistě využijete nově přidanou funkčnost, díky které si můžete přednastavit odlišné účty pro zaúčtování zásob pro práci na přelomu účetního období.** 

V agendě Globální nastavení v sekci **Sklady/ Sklady A** zatrhněte možnost **Použít jiné účty** 

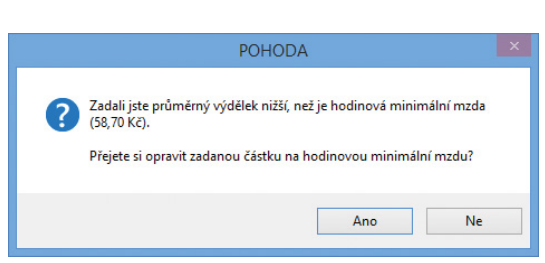

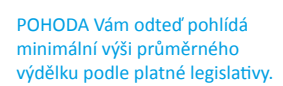

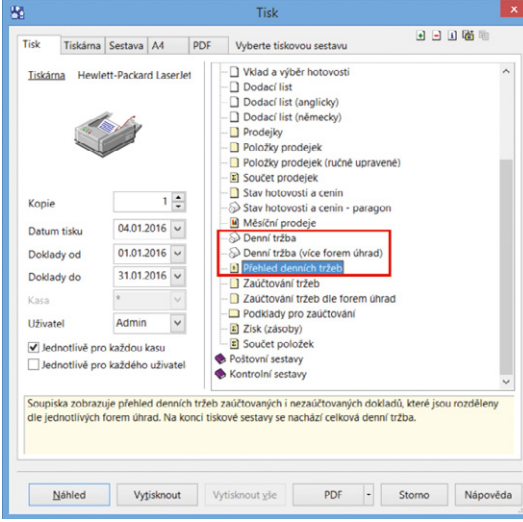

U tiskových sestav vyznačených na obrázku si můžete vybrat různá kritéria, podle kterých se mají záznamy zobrazovat.

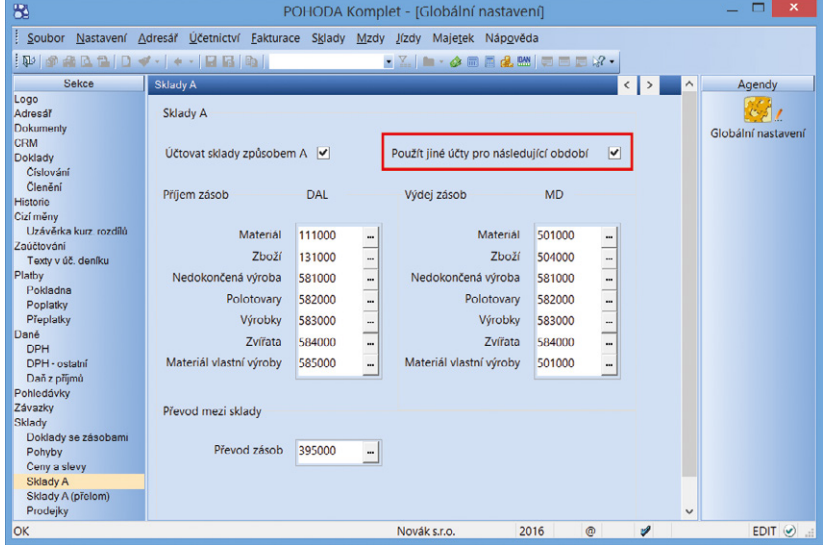

Nově přidanou volbu poprvé využijete na přelomu roku 2015/2016, kdy dochází ke změně účtování zásob vytvořených vlastní činností.

**pro následující období**. Poté se Vám zpřístupní nová podsekce Sklady A (přelom), na které si nastavíte účty pro zaúčtování přírůstků a úbytků zásob pro přelom roku.

Datovou uzávěrkou běžného účetního období se nastavené účty pro přelom roku automaticky přenesou do následujícího období a nastavení volby se zruší.

 **novinka Další novinka potěší uživatele programu Kasa Offline. Otevření pokladní zásuvky je nově možné pomocí klávesové zkratky či přes tlačítko přímo z dialogového okna Vyúčtování prodeje. Tuto funkčnost využijete i v agendě Kasa programu POHODA.** 

**b** Po uložení dokladu se zobrazí automaticky dialogové okno Vyúčtování prodeje. Právě z tohoto dialogového okna otevřete pokladní zásuvku pomocí klávesové zkratky Ctrl+Shift+X.

Uživatelé používající dotykové rozhraní kasy mohou také využít nově přidané tlačítko Pokladní zásuvka, které se nachází v dialogovém okně Vyúčtování prodeje pod polem Poznámka.

#### **novinka Prodej zásob s evidenčním číslem v agendě Kasa je nyní snazší díky novému poli pro fulltextové vyhledávání.**

Do dialogového okna Výběr evidenčního čísla zásoby, které se zobrazí při vkládání zásoby s evidenčním číslem do prodejky, jsme přidali nové pole **Hledej** pro fulltextové vyhledávání. Při zadání Vámi požadovaného evidenčního čísla do tohoto pole program POHODA záznam automaticky vyfiltruje.

Pro uživatele s dotykovým rozhraním je v dialogovém okně Výběr evidenčního čísla zásoby i nové tlačítko **Uživ. klávesnice** pro zobrazení klávesnice, pomocí které rychleji zapíšete evidenční číslo do nově přidaného pole Hledej.

Výrobní čísla jsou v dialogovém okně nově řazena sestupně podle množství na skladě.

 **novinka Pokud používáte dotykové rozhraní v agendě Kasa a programu Kasa Offline, program POHODA pro Vás připravil jednodušší způsob vyhledávání skladových zásob.** 

**jak?** Na dotykový displej isme přidali nové tlačítko Název. Nejprve pomocí klávesnice napíšete požadovaný text a po stisku tohoto tlačítka dojde k následnému vyhledání. Pokud existuje více stejných skladových zásob, POHODA je všechny vyfiltruje, v opačném případě vloží položku

#### Prodejka byla uložena. Částka k vyúčtování je

3 115,00 Hotově Dobírkou | Plat.kartou | Šekem | VISA Card | . . Více fr Přijato  $0.00$ 3 200.00 Zbývá  $3200,00$ Přijato Kč 3 200,00 85,00 Placeno Kč Vráceno Kč Vživ.<br>ávesnice Poznámka Smazat Tab и  $\bf{b}$ y  $\overline{\mathbf{a}}$ 5  $\mathbf{6}$  $\overline{c}$  $\overline{\mathbf{a}}$ 

 $\mathbf{0}$ 

Další prode

Pokladní zásuvka

Vytisknout doklad

K otevření pokladní zásuvky nyní můžete využít také nově přidané tlačítko Pokladní zásuvka.

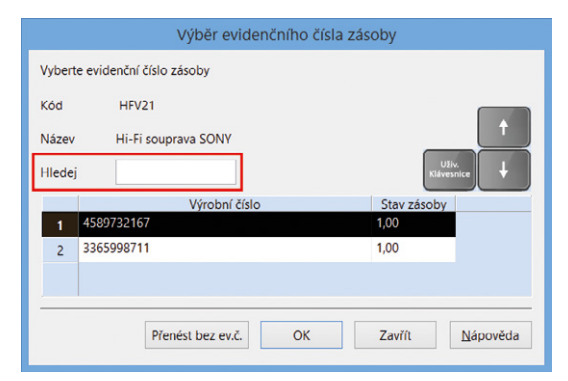

 $00$ 

Storno

Pole Hledej Vám zjednoduší vyhledávání zásob s evidenčním číslem.

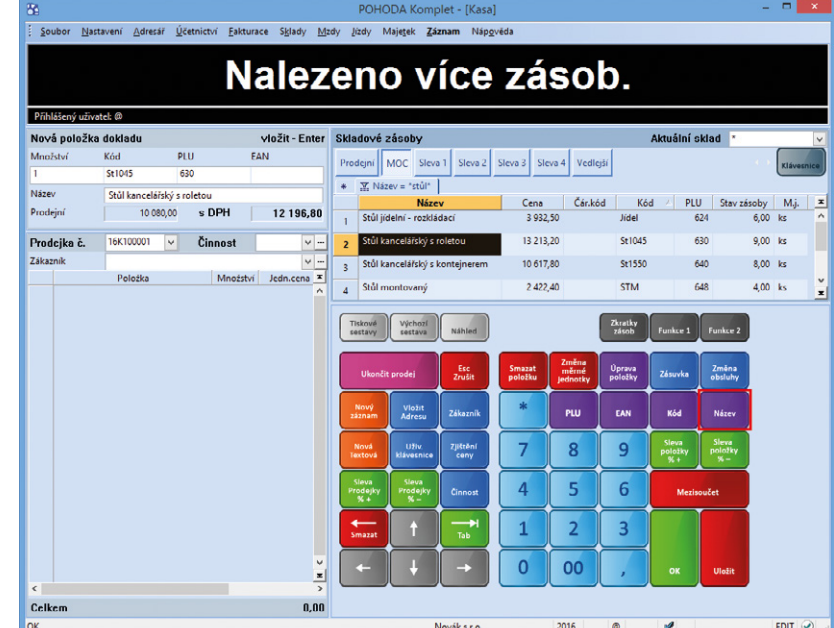

Na dotykový displej agendy Kasa a programu Kasa Offline jsme přidali tlačítko Název pro vyhledání požadované zásoby.

přímo do prodejky. Jestliže text nezadáte, stiskem tlačítka Název zobrazíte sestupně **seznam skladových zásob** seřazených podle sloupce Název, ve kterém si můžete požadovanou položku najít.

Další možností výběru skladové zásoby je napsat text v sekci Skladové zásoby a stisknout klávesu ENTER.

### **XML**

 **novinka Používáte-li export individuálních cen skladových zásob nebo individuálních slev cenových skupin u obchodních partnerů, oceníte jistě rozšíření XML schématu o export akčních cen.**

 **novinka Program POHODA podporuje XML import pokladních dokladů obsahujících vazbu na zlikvidované pohledávky a závazky.**

 **novinka Nově můžete vyexportovat agendu Hotovostní pokladny, kterou naleznete v nabídce Nastavení.**

 **novinka V souvislosti se zapracováním kontrolního hlášení byla upravena XML komunikace agend Přijaté faktury, Pokladna, Interní doklady, Ostatní pohledávky a Ostatní závazky.**

### **OSTATNÍ**

 **novinka Aby se Vám pracovalo v agendě Globální nastavení zase o něco pohodlněji, její vzhled jsme upravili do stromové struktury.** 

Vzhledem k tomu, že neustále rozšiřujeme možnosti nastavení funkcí a povelů v agendě Globální nastavení, upravili jsme její vzhled do stromové struktury. Některé sekce jsme rozdělili do dalších sekcí a vybrané funkce a povely jsme do nich přesunuli. Díky této úpravě se celá agenda zpřehlednila, což Vám umožní snazší orientaci v programu při jeho nastavení.

 **novinka Přepočet závazků a pohledávek ke konci zdaňovacího období můžete v programu POHODA nově provést jednotným nebo pevným kurzem.**

Do agendy Globální nastavení v sekci Cizí měny jsme přidali volbu **Na konci období použít pro přepočet jednotný kurz**, pomocí které si zvolíte, zda se při přepočtu tiskových sestav pohledávek a závazků ke konci zdaňovacího období použije jednotný nebo

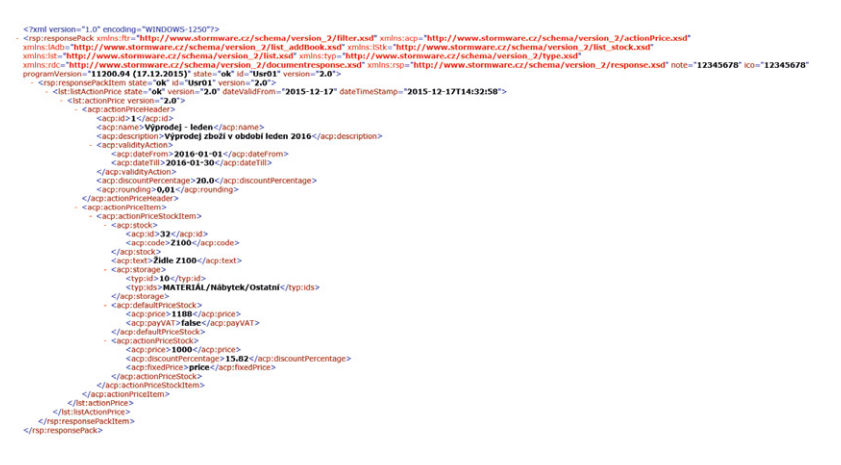

Rozšířili jsme XML schéma o export akčních cen.

<xsd:element name<br><xsd:annotation ="dateKHDPH" type="xsd:date" minOccurs

<xsa:annotation><br><xsd:documenta<br></xsd:annotation ...<br>itation>Datum KH DPH. Pokud není datum KH DPH uveden, nebude na dokladu nastaven (pouze CZ verz<mark>e).</mark></xsd:documentation> </xsd:element>

<xsd:element n me="numberKHDPH" type="typ:string32" minOccurs="0"> <xsd:annotation>

<xsd:annotation><br><xsd:documenta<br></xsd:annotation<br></xsd:element> on><br>ntation>Evidenční číslo KH DPH. Pokud není uvedeno, nebude na dokladu nastaveno (pouze CZ verze).</xsd:documentation>

V souvislosti s kontrolním hlášením jsme upravili XML komunikaci i u dalších agend.

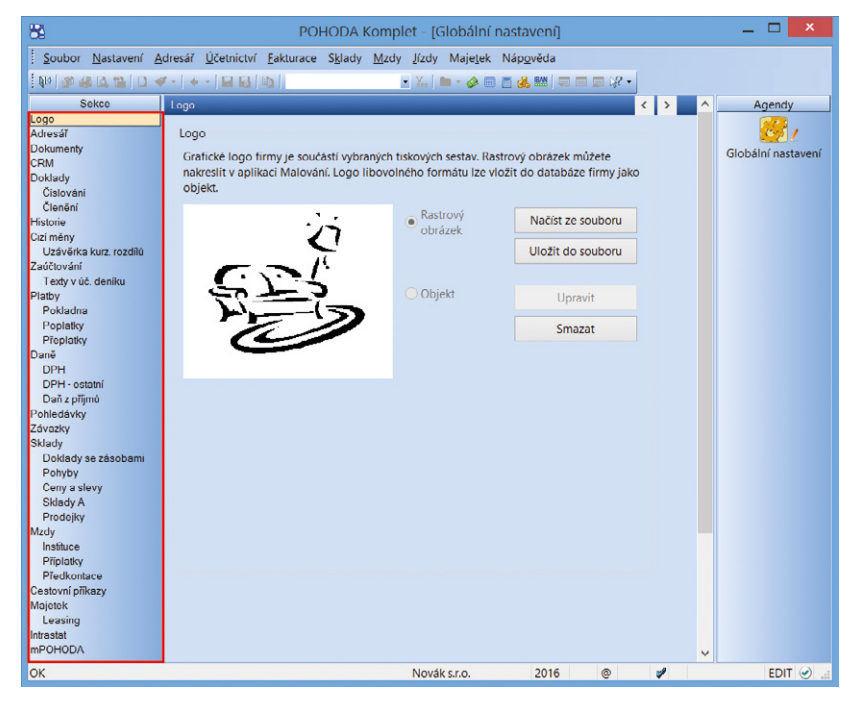

pevný kurz.<br>Tunkčně i uživatelsky Vás jistě mile potěší upravený vzhled agendy Globální nastavení<br>do stremové struktury do stromové struktury.

Tuto volbu naleznete pouze v účetní jednotce typu Daňová evidence. Navíc je přístupná pouze v případě, používáte-li pro pohledávky nebo závazky pevný kurz.

Přepočet na základě zvoleného kurzu bude probíhat u následujících tiskových sestav Kniha pohledávek, Kniha pohledávek ze záloh, Kniha závazků, Kniha závazků ze záloh a Tabulka pro přílohu daně z příjmů (DE).

 **novinka S účinností od 1. ledna 2016 dochází vyhláškou č. 309/2015 Sb. ke změně stanovení výše základních sazeb zahraničního stravného.**

 **novinka Od 1. 1. 2016 se vypouští zřizovací výdaje z kategorie nehmotného majetku podle § 32a zákona o daních z příjmů. Podle přechodných ustanovení budou zřizovací výdaje, které byly evidované ve zdaňovacím období započatém v roce 2015 nebo dříve, postupně odepsány rovnoměrně bez přerušení 60 měsíců.** 

V agendě Majetek ponechte u majetku pořízeného před rokem 2016 stále způsob odpisu NM Zřizovací výdaje. Pro nově zařazený nehmotný majetek s rokem pořízení 2016 již nepůjde tento typ vybrat.

V souvislosti s touto změnou je u dlouhodobého nehmotného majetku zrušen účet 011 – Zřizovací výdaje. Pokud jste k poslednímu dni účetního období měli na tomto účtu zůstatek, je nutné jeho hodnotu v roce 2016 přeúčtovat na jiný platný účet pro nehmotný majetek, například na účet 019 – Ostatní dlouhodobý nehmotný majetek. Následně v agendě Účetnictví/Počáteční stavy/Výkazy minulého roku zadejte pro tiskopisy rozvah u řádku, na kterém se dříve evidovaly zřizovací výdaje, nový řádek platný pro rok 2016.

 **novinka Nově je možné prostřednictvím služby Homebanking automaticky likvidovat doklady i v cizí měně. Automatická likvidace dokladů se provede pouze v případě, že bankovní výpis a likvidovaný doklad jsou ve stejné měně.**

 **novinka V programu POHODA jsme aktualizovali seznam kódů bank dle aktuálního číselníku ČNB.**

 **novinka V agendě Zásoby v sekci Obecný popis jsme rozšířili funkčnost pro formátování textu o hypertextový odkaz. Pomocí povelu Formátovaný text vyvoláte dialogové okno HTML Editor, ve kterém provedete příslušnou úpravu textu.**

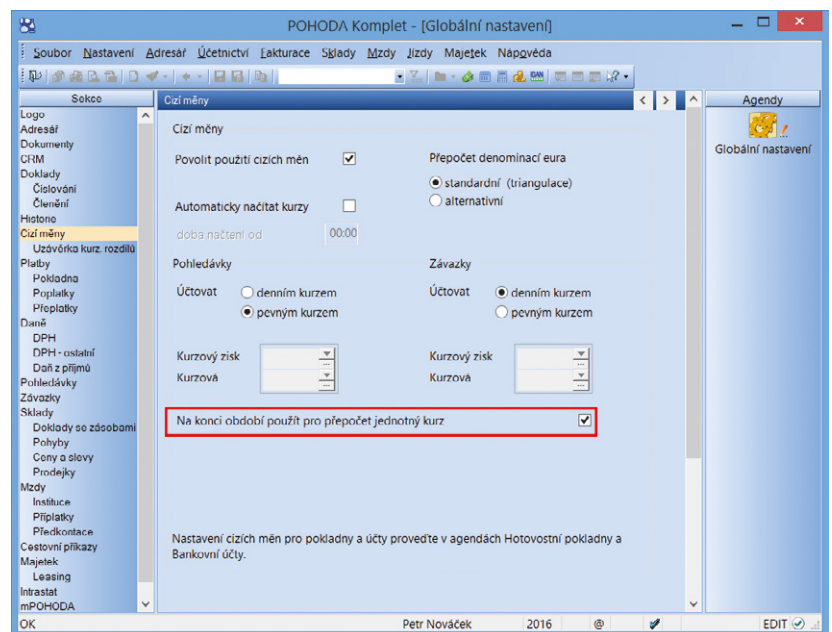

Pomocí nové volby si zvolíte, zda provedete přepočet závazků a pohledávek ke konci zdaňovacího období jednotným nebo pevným kurzem.

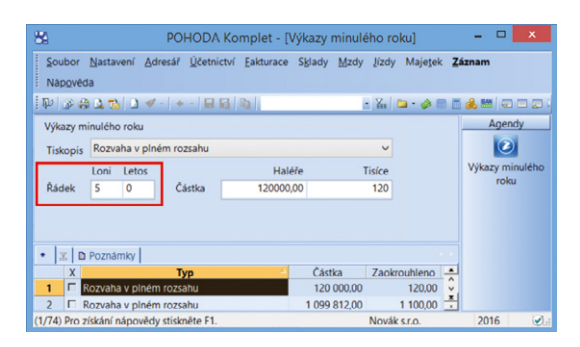

Pro tiskopisy rozvah zadejte v agendě Účetnictví/Počáteční stavy/Výkazy minulého období nový řádek platný pro zřizovací výdaje pro rok 2016.

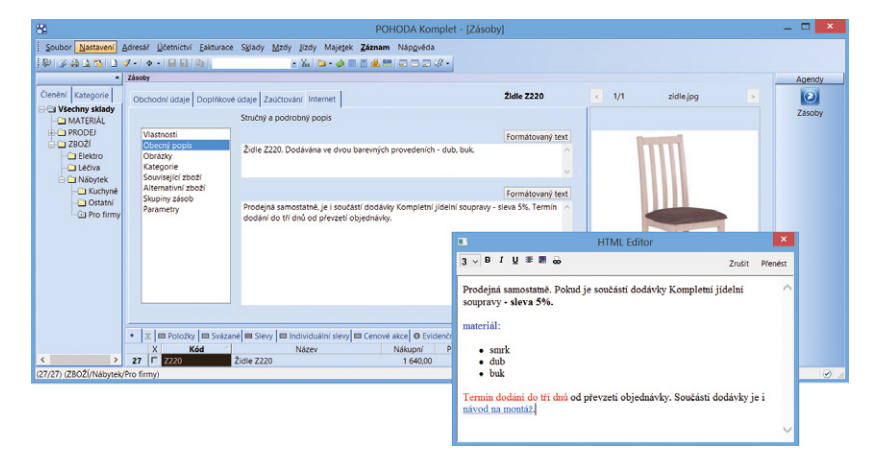

Pomocí dialogového okna HTML Editor můžete doplnit obecný popis zásoby o hypertextový odkaz.

### **APLIKACE mPOHODA**

#### **novinka V aplikaci mPOHODA je možné za prodané zboží a služby vystavit příjmový pokladní doklad.**

 **jak?** V programu POHODA v agendě Hotovostní pokladny označte povelem **Záznam/ Synchronizováno s mPOHODA** pokladnu, do které mají být v aplikaci mPOHODA přijímány peníze za platbu v hotovosti při prodeji zboží a služeb. Povel je přístupný pouze u korunových pokladen.

Po provedení synchronizace se vybrané pokladny zobrazí v aplikaci mPOHODA v agendě Hotovostní pokladny, kterou naleznete v menu Nastavení.

V aplikaci mPOHODA pak prodané zboží a služby vložíte do příjmového pokladního dokladu a uvedete na něj synchronizovanou pokladnu. Pokladní doklady vystavíte ve stejnojmenné agendě umístěné v menu Prodej (dříve Fakturace).

Provedením další synchronizace s programem POHODA se pokladní doklad importuje do agendy Pokladna v programu POHODA a dojde k vyskladnění zboží a služeb z příslušného skladu.

 **novinka Vystavili jste v aplikaci mPOHODA fakturu, za kterou Vám odběratel ihned platí v hotovosti? Nově můžete provést úhradu faktury prostřednictvím pokladního dokladu.**

 **jak?** V agendě Pokladní doklady v aplikaci mPOHODA založte nový záznam

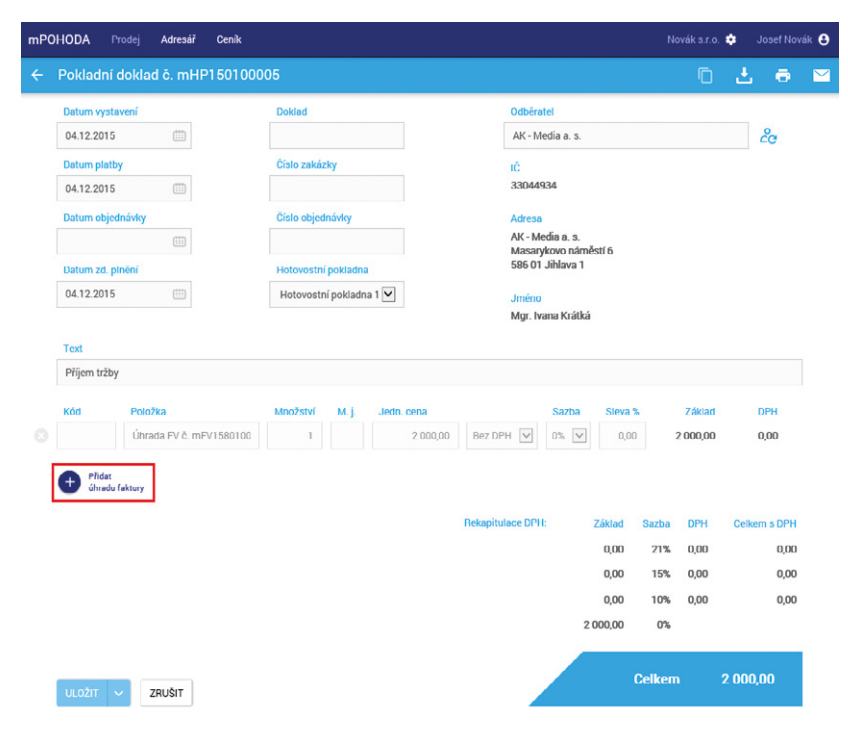

Fakturu lze v aplikaci mPOHODA uhradit rovnou prostřednictvím pokladního dokladu.

a zvolte povel **Přidat úhradu faktury**. Systém Vám nabídne k likvidaci všechny vydané faktury a vydané zálohové faktury, které nebyly dosud Vaším odběratelem uhrazeny. Vyberte faktury k úhradě a povelem **Uhradit** je přeneste do pokladního dokladu.

Uhradit je možné více faktur najednou. U vydané faktury lze zadat částku úhrady, a to v poli **K úhradě**, které se zpřístupní po označení vydané faktury k likvidaci.

Účetní jednotky vedoucí daňovou evidenci musí před první likvidací faktury v agendě Nastavení firmy nastavit typ účetnictví na Daňová evidence, aby se při provádění úhrad faktur hrazená částka správně rozepsala pro daň z příjmů na základ daně a DPH.

### **INSTALACE VERZE LEDEN 2016**

Novou verzi programu POHODA doporučujeme nainstalovat do stejného adresáře, v jakém máte nainstalovanou jeho předchozí verzi. Použijte buď instalaci staženou ze Zákaznického centra, nebo instalaciz CD.

Budete-li potřebovat pomoci s instalací nové verze programu POHODA, neváhejte kontaktovat našizákaznickou podporu:

#### tel.: **567 117 711**

e-mail: **hotline@stormware.cz**

V průběhu instalace budete vyzváni k vyplnění instalačního čísla pro rok 2016. Pokud jste program zakoupili v posledních 4 měsících roku 2015, mělo by být toto číslo předvyplněno. V ostatních případech je zapotřebí jej vyplnit ručně.

#### **Instalační číslo naleznete:**

- na potvrzení o licenci a zákaznické podpoře, které bylo přiloženo k daňovému dokladu o koupi licence k programu POHODA 2016, resp. o koupi souboru služeb SERVIS 2016 k tomuto programu,
- ve svém profilu v Zákaznickém centru na **<www.stormware.cz/zc>** v sekci Licence.

Pokud vlastníte přídavné síťové a nesíťové licence, doplňky či rozšíření, najdete na odkazovaných místech i čísla k těmto licencím.

Při jakýchkoliv pochybnostech o platnosti instalačního čísla/čísel kontaktujte naše obchodní oddělení (tel.: **567 112 612**, e-mail:

**expedice@stormware.cz**).

# Povinnost elektronické komunikace nově platí pro všechny plátce DPH

**Doposud mohly některé podnikající fyzické osoby odevzdat na finanční úřad přiznání a další dokumenty k dani z přidané hodnoty i v tištěné formě. Výjimka, která jim to umožňovala, se však od 1. ledna 2016 ruší.**

Spolu se zavedením kontrolního hlášení zákonodárci zrušili výjimku z povinnosti elektronické komunikace pro menší podnikatele a živnostníky, jejichž roční obrat nepřesáhl částku 6 milionů korun. Ti tak pro podání budou moci využít už jen aplikaci EPO nebo datovou schránku.

S programem TAX si v novém roce vystavíte a rovnou elektronicky odešlete řádné i dodatečné daňové přiznání spolu s přílohami, stejně tak přihlášku k registraci a oznámení o změně registračních údajů. **tip**

### **OD 1. 1. 2016 UŽ JEN ELEKTRONICKY**

- Daňové přiznání nebo dodatečné daňové přiznání
- ▶ Hlášení, s výjimkou hlášení podle § 19
- Přílohy k daňovému přiznání, dodatečnému daňovému přiznání nebo hlášení
- Přihláška k registraci a oznámení o změně registračních údajů (neplatí pro identifikované osoby)

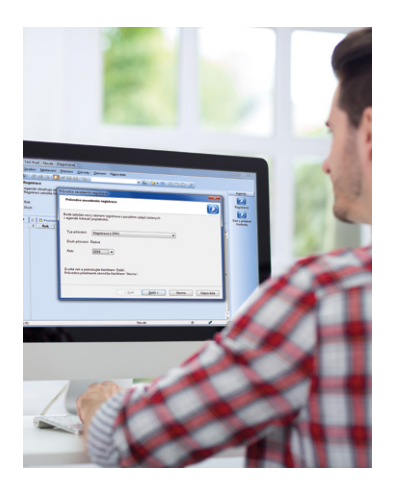

**mPOHODA** mobilní fakturace

# Šetří práci nejen účetním

Pracujete jako účetní? Ušetřete si čas s přepisováním faktur a doporučte svým klientům aplikaci mPOHODA.

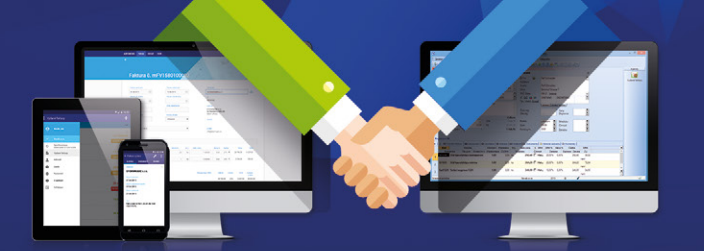

- mPOHODA spolupracuje s programem POHODA
- účetní doklady lze vystavit i z telefonu
- aplikaci využijete samostatně i jako doplněk Pohody
- **o** s Pohodou můžete sdílet některá data na ma<www.mpohoda.cz>

**[ZDARMA](www.mpohoda.cz)** 

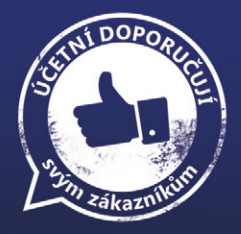

# Kontrolní hlášení k DPH od roku 2016

Od nového roku si pro nás zákonodárci připravili novou povinnost týkající se daně z přidané hodnoty. Mohl by se Vám proto hodit přehled nejdůležitějších informací i postup, jak na kontrolní hlášení v programu POHODA.

S účinností **od 1. 1. 2016** vzniká plátcům DPH **povinnost podávat tzv. kontrolní hlášení**, které v souvislosti s režimem přenesení daňové povinnosti nahrazuje současný výpis z evidence pro účely daně z přidané hodnoty podle § 92a zákona o DPH a zároveň tiskopis evidence pro daňové účely dle § 44.

**Základní právní úpravou** kontrolního hlášení je zákon č. 360/2014 Sb., kterým se mění zákon č. 235/2004 Sb., o dani z přidané hodnoty, ve znění pozdějších předpisů, a další související zákony. Kontrolní hlášení vychází z evidence pro účely daně z přidané hodnoty, které jsou plátci daně již v současnosti povinni vést podle § 100 zákona o DPH.

# **KLASICKÉ PŘIZNÁNÍ K DPH VERSUS KONTROLNÍ HLÁŠENÍ**

Plátce – **právnická osoba** podává kontrolní hlášení vždy **za kalendářní měsíc**, a to do 25 dnů po skončení kalendářního měsíce bez ohledu na své zdaňovací období. **Fyzická osoba** podává kontrolní hlášení **ve lhůtě pro podání daňového přiznání** (tzn. měsíčně či čtvrtletně) do 25 dnů po skončení zdaňovacího období.

Pořadí, ve kterém se vystaví kontrolní hlášení a přiznání k DPH za zdaňovací období, je nepodstatné. Důležité je, abyste měli v obou dokumentech správně obsažené veškeré doklady z důvodu následných kontrol.

#### Provázání kontrolního hlášení ("KH") **a přiznání k DPH**

# **AGENDA ČLENĚNÍ DPH V PROGRAMU POHODA**

#### **Vliv členění DPH na kontrolní hlášení**

K současným typům členění DPH, které mimo jiné rozhodují o zařazení do příslušného řádku přiznání k DPH, jsme přidali nové pole **Sekce v Kontrolním hlášení**. Pomocí něj vstoupí doklady do příslušné sekce tohoto hlášení. Pro přehlednost jsme názvy typů v poli Sekce v Kontrolním hlášení převzali z jednotlivých částí kontrolního hlášení.

Pro uskutečněná plnění se nabízí typy A.1., A.2., A.3., A.4., A.5. a Nezahrnovat, zatímco pro přijatá plnění jsou to typy B.1., B.2. a B.3. a Nezahrnovat.

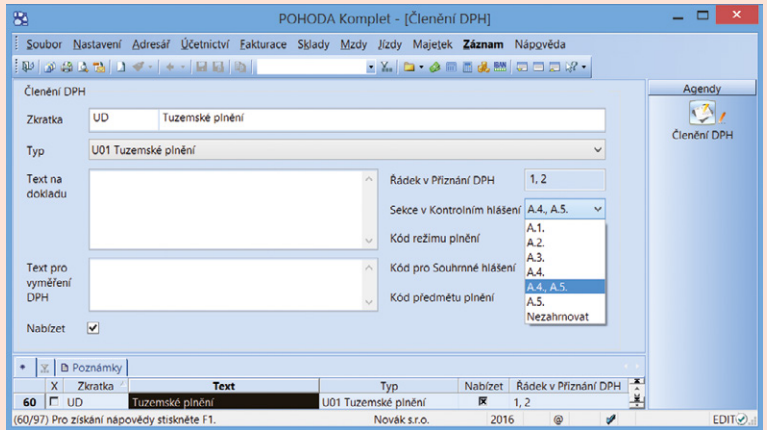

Pokud budete potřebovat některé doklady zařadit do přiznání k DPH, ale z kontrolního hlášení vyloučit, nastavte u příslušného členění DPH **typ Nezahrnovat**. V tomto případě doporučujeme vytvořit novou zkratku členění DPH (např. kopií původního členění). Pro uskutečněná plnění v režimu investičního zlata (řádek 26 v přiznání k DPH) jsme do agendy Členění DPH

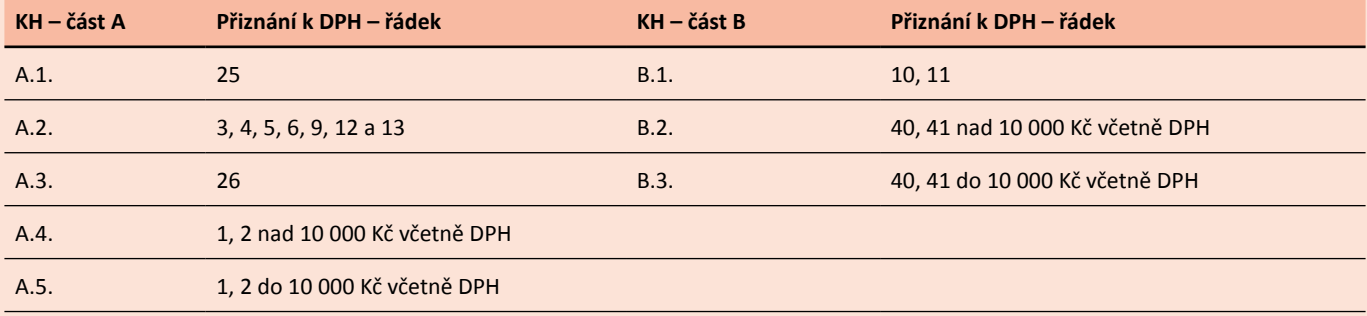

přidali nové zkratky **UNzlato** a **UKzlato**, které mají v sekci pro kontrolní hlášení předvyplněnou část A.3.

Na následujícím obrázku naleznete seznam základních zkratek členění DPH s přiřazenou sekcí pro kontrolní hlášení.

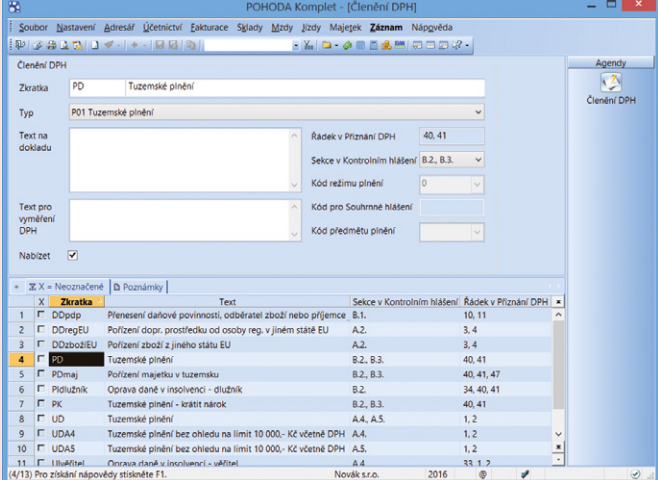

 Jaké vybrat členění DPH, aby doklad vstoupil do správné sekce v kontrolním hlášení? S tím Vám pomůže stejnojmenný videonávod v sekci DPH (**<www.stormware.cz/videonavody>/**).

#### **Automatická kontrola limitu 10 000 Kč**

Tuzemská plnění, která spadají do řádku 1, resp. 2 přiznání k DPH, se do kontrolního hlášení vykazují v návaznosti na limit 10 000 Kč včetně DPH. Necháte-li např. u členění "UD – Tuzemské plnění" předvyplněnou hodnotu A.4., A.5., POHODA automaticky doklad zařadí do sekce kontrolního hlášení dle jeho výše. **Doklad s částkou nižší než limit** vstoupí **do sekce A.5.**, v opačném případě do sekce A.4. Stanovený limit také platí pro přijatá zdanitelná plnění, u kterých příjemce uplatňuje nárok na odpočet daně na vstupu, tj. vyplňuje se řádek 40, 41 přiznání k DPH. **Pro automatickou kontrolu limitu** u členění DPH můžete použít **typ B.2., B.3**.

Existují **speciální případy**, kdy plnění vstupuje do části A.5. bez ohledu na limit. Jedná se například o:

- 1. Když odběratel nemá tuzemské DIČ.
- 2. Když nesdělí své DIČ a má se za to, že vystupuje jako fyzická osoba nepovinná k dani.

V těchto případech je nutné u dokladu **zvolit členění DPH s konkrétní sekcí**, např. "UDA5 – Tuzemské plnění bez ohledu na limit 10 000 Kč včetně DPH" s předvyplněnou částí A.5. Program POHODA v tomto případě limit nekontroluje a doklad zařadí do sekce A.5.

# **tip**

Členění DPH doporučujeme před prvním vystavením kontrolního hlášení zkontrolovat a případně upravit vstup do tohoto hlášení. Samozřejmě můžete vytvořit vlastní členění DPH.

#### **Zvláštní režimy DPH**

**U** zvláštních režimů dle § 89 a § 90 zákona o DPH ("ZDPH") se do kontrolního hlášení uvádí **základ daně a daň týkající se pouze přirážky**. Pokud do tohoto režimu spadáte, museli jste již tento postup dodržovat i pro přiznání k DPH.

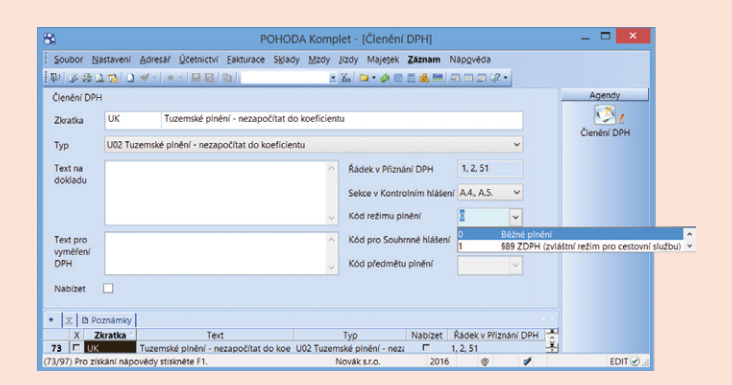

Do agendy Členění DPH jsme přidali nové pole **Kód režimu plnění**, které ovlivní vyplnění stejnojmenného sloupce v sekci A.4. Pole je přístupné pouze u členění DPH s vybranou sekcí kontrolního hlášení (A.4. nebo A.4., A.5.). Jako výchozí je přednastaven **kód 0** pro běžné plnění. Dále můžete vybrat **kód 1** pro § 89 ZDPH – Zvláštní režim pro cestovní službu nebo **kód 2** pro § 90 ZDPH – Zvláštní režim pro použité zboží. Máte-li více druhů režimu, je nutné na každý kód vytvořit samostatné členění DPH.

### **NOVÁ POLE PRO KONTROLNÍ HLÁŠENÍ**

#### **Datum kontrolního hlášení**

V případě **části A** kontrolního hlášení se u polí **DUZP**, **DPPD** a **DUP**  uvádí stejné datum, jaké je uvedeno v poli Datum zd. plnění. V **části B** kontrolního hlášení se u pole **DPPD** uvádí datum, kdy vznikla dodavateli povinnost přiznat daň (tento den se objeví v kontrolním hlášení jen jako informativní údaj). Z tohoto důvodu jsme do agend Přijaté faktury, Ostatní závazky, Pokladna (výdej) a Interní doklady přidali nové pole **Datum KH DPH**.

Vyplníte ho v případě, kdy datum není shodné s datem odpočtu/ doručení. Pokud nebude vyplněné, program POHODA převezme v agendě Položky kontrolního hlášení údaj z pole **Datum odp./ doruč.**, resp. **Datum zd. plnění** (pouze u interních dokladů). Pro zahrnutí dokladu do kontrolního hlášení je ale podstatné datum zdanitelného plnění, resp. datum odpočtu/doručení, stejně jako je tomu u přiznání k DPH.

#### **Evidenční číslo daňového dokladu**

Do kontrolního hlášení také vstupuje **evidenční číslo daňového dokladu** uvedené dodavatelem na daňovém dokladu při jeho vydání. Toto číslo je známé jak poskytovateli, tak příjemci zdanitelného plnění. POHODA ho načítá do nového pole **Ev. číslo KH DPH**, které jsme přidali do agend Interní doklady a Ostatní pohledávky. U závazků se do něj přenáší hodnota z pole Doklad a u pohledávek údaj z pole Číslo.

V agendě **Ostatní pohledávky** pole Ev. číslo KH DPH využijete především pro splátkové kalendáře, kde se každé dílčí plnění pro kontrolní hlášení vykazuje samostatně s opakováním evidenčního čísla daňového dokladu. Toto pole má vyšší prioritu než pole Číslo.

V případě **interních dokladů** vytvořených prostřednictvím funkce Vyměření DPH se do pole přenese hodnota z pole Doklad z přijaté faktury (resp. pokladny nebo ostatního závazku). Necháte-li pole nevyplněné, pro kontrolní hlášení zůstane evidenční číslo daňového dokladu také prázdné.

#### **Období kontrolního hlášení**

Do jakého období kontrolního hlášení zdrojové doklady vstoupily, jednoduše zjistíte pomocí sloupce **Období KH**, který naleznete v jednotlivých agendách, například Vydané faktury.

### **KONTROLNÍ HLÁŠENÍ V PROGRAMU POHODA**

Kontrolní hlášení se skládá z částí A, B a C. Každá z nich obsahuje jednotlivé sekce, do kterých se uvádí příslušné údaje. V tomto smyslu byla navržena i nová agenda **Kontrolní hlášení**, kterou naleznete pod nabídkou **Účetnictví/Daň z přidané hodnoty**.

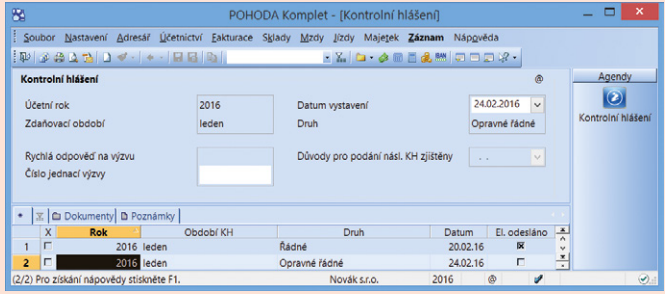

**Část A** a **B** POHODA automaticky zpracuje z údajů uvedených v daňových dokladech na základě členění DPH. **Část C** se zobrazuje pouze na tiskové sestavě Kontrolní hlášení. V sekci naleznete orientační kontrolní součty hodnot vložených do příslušných řádků kontrolního hlášení pro porovnání

s řádky přiznání k DPH. Sečtené hodnoty program POHODA nezaokrouhluje.

Sestavení kontrolního hlášení spustíte např. klávesou Insert. Otevře se dialogové okno **Vystavení Kontrolního hlášení**, kde vyberete příslušné zdaňovací období. Dále se v poli Druh automaticky nabídne možnost **Řádné**. Pokud už bude řádné kontrolní hlášení elektronicky odeslané a budete za požadované období vystavovat další hlášení, zobrazí se druh **Opravné** nebo **Následné**.

# **info**

Program POHODA nabízí jednotlivé měsíce či čtvrtletí podle toho, zda je plátce právnickou nebo fyzickou osobou, resp. u fyzické osoby, zda se jedná o měsíčního nebo čtvrtletního plátce DPH.

#### **Rychlá odpověď na výzvu**

Může se stát, že Vás finanční úřad vyzve k podání řádného nebo následného kontrolního hlášení i v případě, že jste přesvědčeni o správnosti naposledy podaného hlášení. Nebo že ve sledovaném období nemáte povinnost podat hlášení. V obou případech můžete využít pole **Rychlá odpověď na výzvu** v dialogovém okně Vystavení Kontrolního hlášení. POHODA vystaví **nulové hlášení**, které bude obsahovat pouze identifikační údaje.

a) U řádného hlášení se v poli Rychlá odpověď na výzvu nabízí možnost **Nemám povinnost podat kontrolní hlášení**. Tato volba připadá v úvahu za předpokladu, že plátce neuskutečnil ve lhůtě pro podání řádného kontrolního hlášení žádné podání, neboť se domnívá, že mu nevznikla povinnost.

b) U následného hlášení se v poli Rychlá odpověď na výzvu nabízí možnost **Potvrzuji správnost naposledy podaného kontrolního hlášení**. Tato volba se použije jako jedna z možných reakcí na došlou výzvu správce daně.

V obou uvedených případech je nutné u funkce Rychlá odpověď na výzvu vyplnit pole **Číslo jednací výzvy**, které se nachází ve formuláři agendy Kontrolní hlášení.

#### **Tisková sestava Kontrolní hlášení**

Tiskopis Kontrolní hlášení naleznete v nabídce tiskových sestav a slouží pouze pro informativní účely. Zatrhnete-li u sestavy v dialogovém okně Tisk volbu **Označit nesprávně vyplněné řádky**, zobrazí se na tiskopisu u nesprávně vyplněných položek příznak chyby, resp. varování. V následujících aktualizacích programu budou tiskové sestavy rozšířeny.

#### **Elektronické podání**

Z agendy Kontrolní hlášení budete moci provést i **elektronické odesílání**, které bude zapracováno stejným způsobem jako u přiznání k dani z přidané hodnoty v průběhu ledna (v některé z následujících aktualizací). Provedete ho přes nabídku **Záznam/ Odeslání kontrolního hlášení…** Více se dozvíte v následujícím článku Elektronická podání v systému POHODA na straně 20.

#### **Agenda Položky kontrolního hlášení**

Doklady, které do kontrolního hlášení vstupují, najdete v agendě **Položky kontrolního hlášení**. Tuto agendu otevřete z vytvořeného

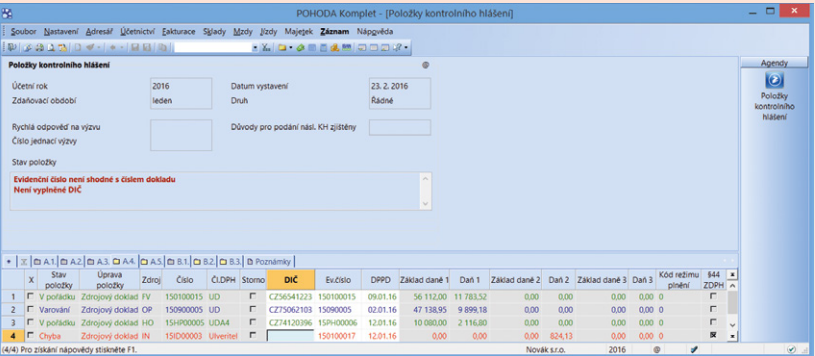

záznamu kontrolního hlášení pro příslušné období dvojklikem myši, klávesou ENTER nebo pomocí místní nabídky vyvolané pravým tlačítkem myši a zvolením povelu Otevřít hlášení. V agendě naleznete také stejnojmennou tiskovou sestavu.

Agenda obsahuje řadu záložek pojmenovaných podle sekcí kontrolního hlášení, v nichž se automaticky zobrazují jednotlivé doklady, které do hlášení vstupují. Jednoduše si tak veškeré tyto doklady zkontrolujete. U vybraných sekcí můžete provádět úpravy některých polí přímo v této agendě. Nedojde ale ke změně dat na zdrojovém dokladu. Údaj zůstane zachován pro elektronické podání a případné vystavení následujícího kontrolního hlášení typu Opravné či Následné.

V agendě Položky kontrolního hlášení **provádí POHODA kontroly** a zjišťuje, zda jsou načtené záznamy správně zadané. Chybně vyplněnou položku označí červeně, popřípadě zobrazí ve formuláři agendy varování s popisem upozornění. Pokud v sestaveném hlášení najdete chybu, která se přenesla už z dokladu, doporučujeme upravit daný zdrojový doklad a znovu spustit zpracování Kontrolního hlášení.

# **SPECIFICKÉ PŘÍPADY VSTUPU DOKLADŮ DO KONTROLNÍHO HLÁŠENÍ**

#### **Opravné daňové doklady**

Při vystavování opravných daňových dokladů dle zákona o dani z přidané hodnoty je nutné rozlišovat, zda se jedná o § 42 – Oprava základu daně a oprava výše daně, nebo o § 43 – Oprava výše daně v jiných případech.

#### **Oprava základu daně a oprava výše daně podle § 42, § 74 zákona o DPH**

Oprava základu daně a výše daně se uvádí do řádného kontrolního hlášení. Jelikož jde o samostatné plnění, uvádějí se jen rozdíly na základu daně a dani, popř. oprava nároku na odpočet u odběratele. Pokud se oprava týká sekcí A.4. a A.5. (nebo B.2. a B.3.), u kterých se hlídá limit 10 000 Kč včetně DPH, program POHODA při použití kombinace A.4., A.5. opravy posoudí v absolutní hodnotě.

#### **Oprava výše daně v jiných případech podle § 43 zákona o DPH a podle daňového řádu**

Důvodem je chyba, která vede ke zvýšení či snížení odvodu daně. Jedná se např. o situace, kdy jste na dokladu místo sazby DPH 21 % uvedli 10 %. Do následného kontrolního hlášení se zahrnou všechny hodnoty z dotčeného období a také správná hodnota plnění.

Upozorňujeme, že **opravy dle § 43 se nepovažují za samostatné zdanitelné plnění**. Opravy dle § 42 a § 43 nejsou v programu rozeznávány, opravné daňové doklady jsou tedy vždy posouzeny v absolutní hodnotě.

U oprav dle § 43 je třeba k původní faktuře nastavit členění DPH, které má v sekci pro kontrolní hlášení typ Nezahrnovat (doklad vstoupí do přiznání DPH, ale do kontrolního hlášení nikoliv). Stejný typ členění se nastavuje i k záporné položce u opravného daňového dokladu. Do kontrolního hlášení pak vstoupí daňové evidenční číslo opravného daňového dokladu se správnou aktuální hodnotou plnění.

#### **Oprava výše daně u pohledávek za dlužníky**

**v insolvenčním řízení podle § 44 zákona o DPH** Oprava základu daně a výše daně je samostatným plněním. Uvádí se do řádného kontrolního hlášení, a to jen rozdíly na dani, resp. opravy nároku na odpočet u odběratele. Do kontrolního hlášení tyto opravy vstupují stejně jako do přiznání k DPH. V programu POHODA vytváříte daňový doklad k insolvenci pomocí povelu **Záznam/Insolvence…** se členěním DPH typu:

- ▶ U23 Oprava daně v insolvenci věřitel,
- **P19 Oprava daně v insolvenci dlužník,**
- P20 Oprava daně v insolvenci dlužník, krátit nárok.

Na kontrolním hlášení v sekci A.4. nebo B.2. se pak tyto doklady označí ve sloupci § 44 ZDPH režimem této opravy.

#### **Storna dokladů**

Stornované a stornující doklady jsou v agendě **Položky kontrolního hlášení**  označeny příznakem ve sloupci Storno. Pokud do kontrolního hlášení v rámci jednoho období vstoupí stornovaný i stornovací doklad, automaticky se z tiskové sestavy Kontrolní hlášení vyloučí. Nechcete-li, aby storna do kontrolního hlášení vstupovala, použijte členění DPH, které má v sekci pro kontrolní hlášení typ Nezahrnovat.

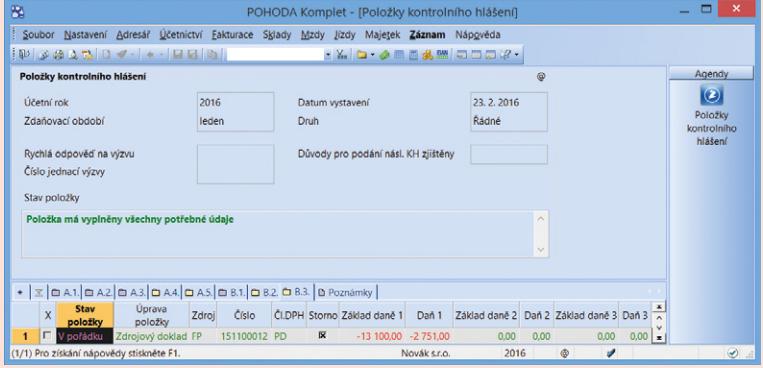

#### **Prodejky**

Při zaúčtování prodejek se vytvoří jeden souhrnný pokladní doklad, resp. ostatní pohledávka na prodejky do 10 000 Kč. Na prodejky nad tuto hodnotu se budou vytvářet samostatné doklady, do kterých se bude přenášet adresa firmy a evidenční číslo prodejky.

Členění DPH pro zaúčtování prodejek si můžete upravit v agendě **Globální nastavení/Sklady/Prodejky**. Prodejky do limitu 10 000 Kč budou automaticky vstupovat do sekce A.5. a prodejky nad limit do sekce A.4. Pokud častěji prodáváte fyzickým osobám (bez DIČ), doporučujeme změnit členění DPH nad limit na A.5.

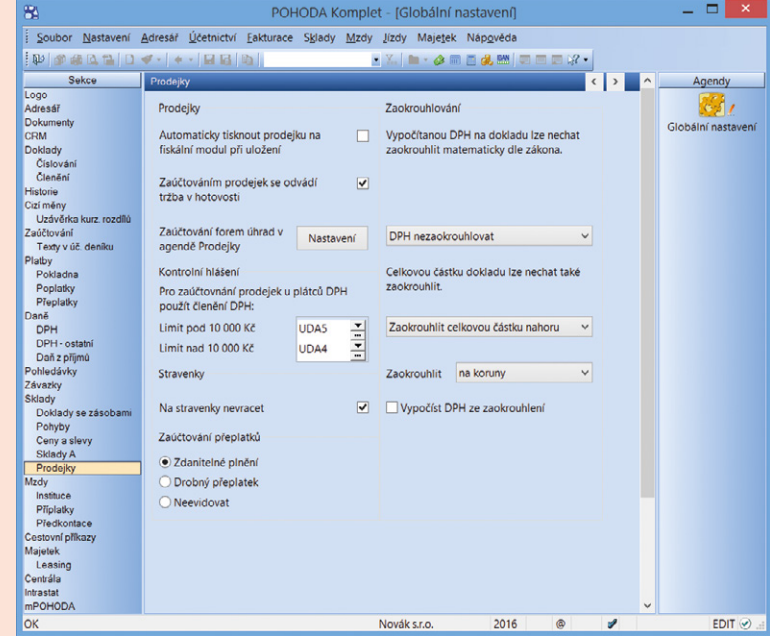

Podrobnější informace naleznete na stránkách Finanční správy přímo v pokynech ke kontrolnímu hlášení na:

**[www.financnisprava.cz/cs/dane-a-pojistne/dane](www.financnisprava.cz/cs/dane-a-pojistne/dane/dan-z-pridane-hodnoty/kontrolni-hlaseni-DPH/soubory-ke-stazeni)/ [dan-z-pridane-hodnoty/kontrolni-hlaseni-DPH/soubory-ke-stazeni](http://www.financnisprava.cz/cs/dane-a-pojistne/dane/dan-z-pridane-hodnoty/kontrolni-hlaseni-DPH/soubory-ke-stazeni)**

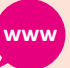

# Elektronická podání v systému POHODA Pátý díl: Kontrolní hlášení k DPH

S novou povinností, kontrolním hlášením k DPH, jsme se seznámili už v předchozím článku. Nyní si ukážeme, jak na elektronické podání a jak Vám může program POHODA ulehčit práci.

Kontrolní hlášení je nový druh daňového tvrzení, které je zavedeno Finanční správou proto, aby se omezily daňové podvody. Obsahuje vybrané údaje o plněních, jež plátce vykazuje ve svém přiznání k DPH, toto **daňové přiznání však nenahrazuje**. Podat ho bude možné **pouze elektronicky** a plátcům daně z přidané hodnoty vzniká tato nová povinnost **od 1. 1. 2016**. Podání je povinné, proto při nesplnění nebo opoždění hrozí sankce od správce daně. Právě sankcím se blíže věnuje článek na Portálu POHODA (**[www.portal.pohoda.](www.portal.pohoda.cz/dane-ucetnictvi-mzdy/dph/kontrolni-hlaseni-a-sankce) [cz/dane-ucetnictvi-mzdy/dph/kontrolni](www.portal.pohoda.cz/dane-ucetnictvi-mzdy/dph/kontrolni-hlaseni-a-sankce)hlaseni-a-sankce**).

#### **Sledované období**

Pokud jste **právnickou osobou** a zároveň plátcem DPH, podáváte kontrolní hlášení **za kalendářní měsíc** (poprvé

za leden 2016, a to do 25. února). Jestliže jste **fyzickou osobou** a zároveň plátcem, řídí se sledované období **podle zdaňovacího období pro účely podání přiznání k DPH**. Měsíční plátce proto bude podávat kontrolní hlášení poprvé za leden 2016, a to do 25. února, zatímco čtvrtletní plátce za 1. čtvrtletí 2016, a to do 25. dubna.

#### **Vystavte si kontrolní hlášení v programu POHODA**

V lednové verzi najdete novou agendu **Kontrolní hlášení**, do které budou automaticky vstupovat data na základě členění DPH. Vy kontrolní hlášení pouze

Od roku 2016 budou všichni Œ plátci DPH podávat pouze elektronicky nejen kontrolní hlášení, ale i přiznání k DPH.

vystavíte, zkontrolujete a odešlete na Daňový portál Finanční správy. Abyste se na tuto novou povinnost mohli připravit včas, **vydáváme verzi POHODA Leden 2016 s předstihem**. Jak si kontrolní hlášení vystavit, jste se mohli dočíst v předchozím článku Kontrolní hlášení k DPH od roku 2016 na straně 16.

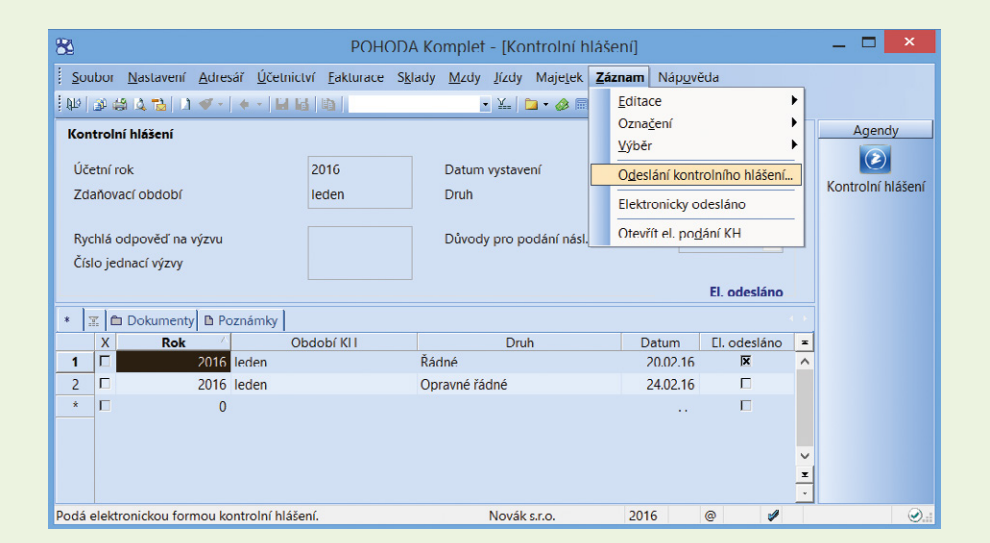

O všech způsobech e-podání z programu POHODA se dočtete na **[www.stormware.cz/podpora/faq/](http://www.stormware.cz/podpora/faq/elektronicka-podani.aspx) [elektronicka-podani.aspx](http://www.stormware.cz/podpora/faq/elektronicka-podani.aspx)**.

**www**

# **PODÁNÍ Z ÚČETNÍHO SOFTWARE POHODA**

Kontrolní hlášení můžete podat pouze elektronicky, na výběr ale máte z několika způsobů. Máte možnost ho z programu POHODA automaticky odeslat nebo ručně nahrát do aplikace EPO, případně podat pomocí datové schránky. Se všemi těmito způsoby Vám pomůže **Průvodce pro elektronické podání**, který otevřete povelem **Odeslání kontrolního hlášení…** přes nabídku Záznam.

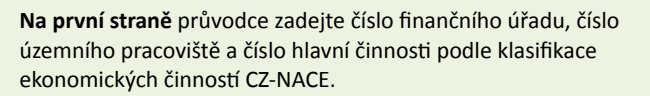

**1**

**Na druhé straně** se zobrazí přehled záznamů, které se vyexportují a odešlou na Daňový portál Finanční správy ČR. Tuto datovou větu podání můžete uložit prostřednictvím povelu Uložit XML.

**2**

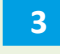

**Na třetí straně** se zobrazí informace o kontrole vyplněných vstupních údajů. Pokud je vše v pořádku, můžete pokračovat dál.

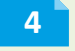

**Na čtvrté straně** si volíte způsob podání. Podle toho, jakou možnost zatrhnete, se hlášení odešle rovnou z programu buď automaticky, přes datovou schránku, nebo ho uložíte a následně ručně načtete do aplikace EPO. Všechny tři způsoby si nyní vysvětlíme.

**Automatické odeslání přes aplikaci EPO** provedete zatržením volby **Odeslat podání na Daňový portál Finanční správy** v průvodci. Je také potřeba vyplnit pole **Podepsat data certifikátem**. Podání můžete zároveň i uložit.

**Ruční načtení do aplikace EPO** provedete ve chvíli, kdy nemáte podpisový certifikát nebo nechcete využít automatické odeslání. Na čtvrté straně průvodce nechte zatrženou volbu **Uložit podání do souboru**, čímž se Vám z programu vygenerují data do souboru ve formátu XML. Dále na této straně průvodce zrušte zatržení volby **Odeslat podání na Daňový portál Finanční správy**. Na poslední straně průvodce se kliknutím na povel Otevřít zobrazí webové stránky Daňového portálu (ty jsou přístupné také na **[www.daneelektronicky.cz](http://www.daneelektronicky.cz)** v sekci **Elektronická podání pro finanční správu/Elektronické formuláře**). Nakonec ručně načtěte XML soubor s kontrolním hlášením uložený ve Vašem počítači a odešlete jej.

Pokud jste se během podání neidentifikovali elektronickým podpisem nebo svými přihlašovacími údaji do datové schránky, je nutné doručit do 5 dnů na místně příslušný finanční úřad vytištěný e-tiskopis podání opatřený vlastnoručním podpisem.

**Podání přes datovou schránku** má výhodu v tom, že nepotřebujete kvalifikovaný (podpisový) certifikát. V **Průvodci pro elektronické podání** zatrhněte na čtvrté straně možnost **Odeslat do Datové schránky úřadu** a vyberte identifikátor datové schránky příslušného finančního úřadu. Tento identifikátor si můžete přednastavit v agendě **Globální nastavení/Daně 2** v sekci Finanční úřad v poli Dat. schránka.

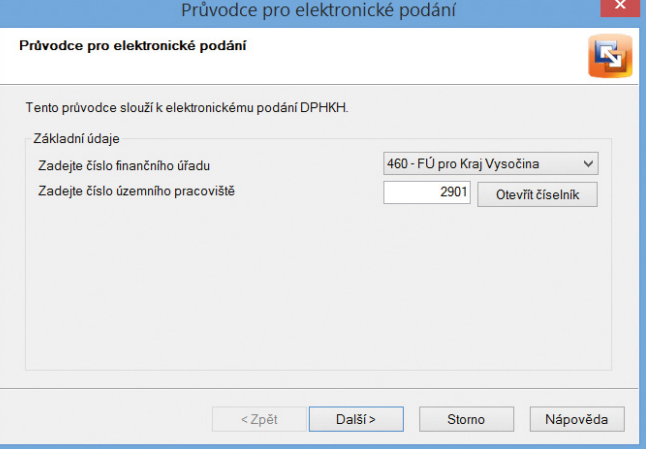

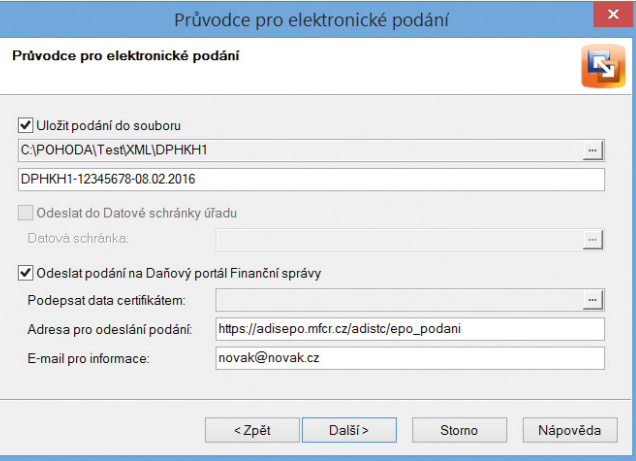

**tip**

O kvalifikovaném certifikátu i elektronickém podpisu se více dozvíte na webu Finanční správy ČR: **[www.financnisprava.cz/cs/dane-elektronicky/](http://www.financnisprava.cz/cs/dane-elektronicky/danovy-portal/uznavany-elektronicky-podpis) dano[vy-portal/uznavany-elektronicky-podpis](http://www.financnisprava.cz/cs/dane-elektronicky/danovy-portal/uznavany-elektronicky-podpis)**.

Všechna svá e-podání můžete sledovat v programu prostřednictvím agendy **Elektronická podání**, kterou najdete v nabídce **Soubor/Datová komunikace**. Ve stejné nabídce naleznete i agendu **Odeslané datové zprávy**, která slouží k evidenci elektronických podání přes datovou schránku.

# Změny v účetnictví, které přináší legislativa od roku 2016

Počínaje Novým rokem vstoupí v platnost novela zákona o účetnictví, která například znovu zavádí jednoduché účetnictví. Je toho však mnohem více – pojďme si tedy shrnout, jakých oblastí se změny v zákoně dotknou.

Od 1. ledna 2016 nabývá účinnosti vyhláška č. 250/2015 Sb., kterou se mění vyhláška č. 500/2002 Sb., pro účetní jednotky podnikatele účtující v soustavě podvojného účetnictví, kterou se provádějí některá ustanovení zákona č. 563/1991 Sb., o účetnictví. Mezi hlavní změny patří kategorizace účetních jednotek, nové uspořádání a označování položek v účetních výkazech (rozvaha, výkaz zisku a ztráty), úprava účtového rozvrhu podnikatele, vykazování zřizovacích výdajů, mimořádných nákladů, resp. výnosů a změna metody účtování změny stavu zásob vytvořených vlastní činností.

# **KATEGORIZACE ÚČETNÍCH JEDNOTEK**

První změnou v našem výčtu je nově zavedená kategorizace účetních jednotek. Od 1. 1. se tak můžete setkat s rozdělením účetních jednotek na velkou, střední a malou, resp. mikro. Do jaké kategorie spadáte, se posuzuje pomocí kritérií, kterými jsou hodnota aktiv, čistý obrat a průměrný počet zaměstnanců k rozvahovému dni.

**Velká** účetní jednotka **překračuje** dvě ze tří kritérií:

- aktiva celkem **500 000 000 Kč**
- $\triangleright$ čistý obrat **1 000 000 000 Kč**
- průměrný počet zaměstnanců **250**

Za velkou účetní jednotku se bez ohledu na kritéria vždy považuje:

- subjekt veřejného zájmu
- vybraná účetní jednotka

**Střední** účetní jednotka **nepřekračuje** dvě z těchto tří kritérií:

- aktiva celkem **500 000 000 Kč**
- čistý obrat **1 000 000 000 Kč**
- průměrný počet zaměstnanců během účetního období **250**

**Malá** účetní jednotka **nepřekračuje** dvě z těchto tří kritérií:

- aktiva celkem **100 000 000 Kč**
- čistý obrat **200 000 000 Kč**
- Ы průměrný počet zaměstnanců **50**

**Mikro** účetní jednotka **nepřekračuje** dvě ze tří kritérií:

- aktiva celkem **9 000 000 Kč**
- čistý obrat **18 000 000 Kč**
- průměrný počet zaměstnanců **10**

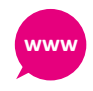

Podrobné informace o nové kategorizaci účetních jednotek najdete na Portálu POHODA:

**[www.portal.pohoda.cz/dane-ucetnictvi](https://portal.pohoda.cz/dane-ucetnictvi-mzdy/ucetnictvi/kategorizace-ucetnich-jednotek-od-1-1-2016/)[mzdy/ucetnictvi/kategorizace-ucetnich](https://portal.pohoda.cz/dane-ucetnictvi-mzdy/ucetnictvi/kategorizace-ucetnich-jednotek-od-1-1-2016/)[jednotek-od−1−1−2016/](https://portal.pohoda.cz/dane-ucetnictvi-mzdy/ucetnictvi/kategorizace-ucetnich-jednotek-od-1-1-2016/)**

# **TISKOPISY ROZVAHA A VÝKAZ ZISKU A ZTRÁTY**

Pro jednotlivé kategorie účetních jednotek jsme do programu POHODA na základě výše zmíněných zákonných změn zapracovali nové tiskopisy **Rozvaha** a **Výkaz zisku a ztráty**. Jelikož se jedná o sestavy platné od roku 2016, tak se i v programu POHODA tiskopisy nabídnou v účetní jednotce roku 2016 (nově vytvořená nebo vytvořená datovou uzávěrkou roku 2015).

Na přelomu roku 2015/2016 (tj. 2016p) se Vám zobrazí aktuální výkazy roku 2015 i s hodnotami tohoto období.

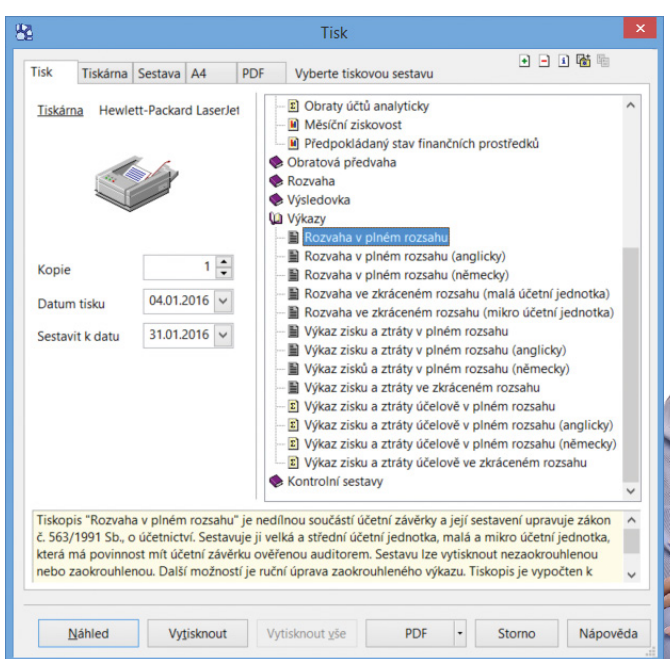

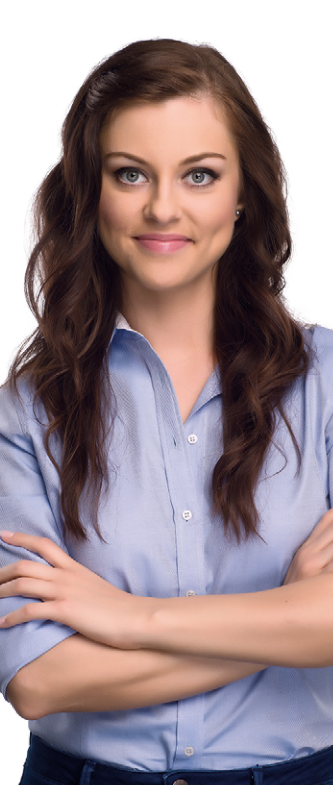

Tiskové sestavy jsou dostupné z informační plochy nebo z agendy **Účetnictví/Účetní deník**. Po vyvolání dialogového okna **Tisk**, např. pomocí klávesové zkratky Ctrl+T, najdete přidané sestavy v sekci **Výkazy**.

**23** www.pohoda.cz

Aktualizovanými, popř. novými tiskopisy jsou:

**Rozvaha v plném rozsahu**. Sestavuje ji velká a střední účetní jednotka. Dále malá a mikro účetní jednotka, která má povinnost mít účetní závěrku ověřenou auditorem.

**Rozvaha ve zkráceném rozsahu (malá účetní jednotka)**. Může ji sestavovat malá účetní jednotka, která nemá povinnost mít účetní závěrku ověřenou auditorem.

**Rozvaha ve zkráceném rozsahu (mikro účetní jednotka)**. Může ji sestavovat mikro účetní jednotka, která nemá povinnost mít účetní závěrku ověřenou auditorem.

**Výkaz zisku a ztráty v plném rozsahu** (v druhovém členění). Sestavuje ho velká a střední účetní jednotka. Dále malá a mikro účetní jednotka, která má povinnost mít účetní závěrku ověřenou auditorem.

**Výkaz zisku a ztráty ve zkráceném rozsahu** (v druhovém členění). Může ho sestavovat malá a mikro účetní jednotka, která není obchodní společností a nemá mít účetní závěrku ověřenou auditorem.

**Výkaz zisku a ztráty v plném rozsahu**  (v účelovém členění). Sestavuje ho velká a střední účetní jednotka. Dále malá a mikro účetní jednotka, která má povinnost mít účetní závěrku ověřenou auditorem.

**Výkaz zisku a ztráty ve zkráceném rozsahu** (v účelovém členění). Může ji sestavovat malá a mikro účetní jednotka, která není obchodní společností a nemá mít účetní závěrku ověřenou auditorem.

**tip**

Pokud budete potřebovat na přelomu období 2015/2016 zobrazit výkazy platné již pro rok 2016, doporučujeme účetní jednotku zkopírovat. Na této kopii pak proveďte datovou uzávěrku 2015 a v nově vzniklé jednotce sestavte výkazy pro rok 2016. Doporučujeme však původní účetní jednotku před samotným kopírováním ještě zálohovat. V účtování dokladů pak pokračujte v původní účetní jednotce 2015, resp. na přelomu 2016p.

# **ÚČTOVÝ ROZVRH PODNIKATELE**

Od 1. ledna také dochází k přejmenování, a dokonce úplnému zrušení některých účtů účtové osnovy. Na druhou stranu vzniknou i účty nové. Na všechny tyto změny program POHODA samozřejmě reaguje. Ve svém ekonomickém systému tak najdete její aktualizovanou podobu, ve které je navíc každý účet doplněn o příslušná čísla řádků všech nových výkazů, kam účet vstupuje.

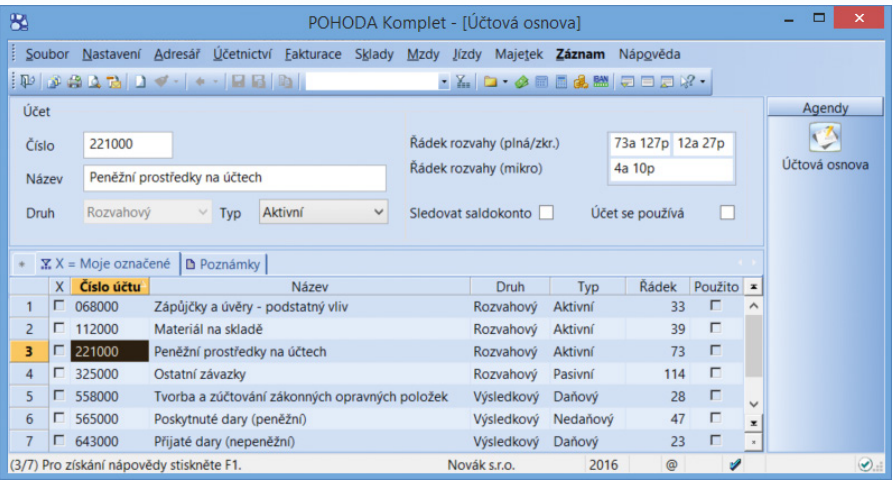

Novou vzorovou účtovou osnovu s příslušnými řádky pro jednotlivé výkazy najdete v agendě **Účetnictví/Účtová osnova**, a to pouze v nově vytvořené účetní jednotce roku 2016 nebo v účetní jednotce vzniklé datovou uzávěrkou roku 2015. Pokud budete pracovat v účetní jednotce na přelomu účetního období 2015/2016 (2016p), bude se stále nabízet účtová osnova platná pro rok 2015. V hospodářském roce se účtová osnova platná pro rok 2016 nabídne až v účetní jednotce, jejíž období bude začínat rokem 2016. Jestliže potřebujete

Správnost zadání řádků si můžete ověřit prostřednictvím tiskové sestavy Kontrola řádků výkazů, kterou naleznete v agendě Účtová osnova. Nezapomeňte zkontrolovat hodnoty minulého období na jednotlivých tiskopisech a případné opravy zaznamenat v agendě Účetnictví/Počáteční stavy/Výkazy minulého roku.

**tip**

na přelomu roku účtovat na nový účet platný od roku 2016, doporučujeme si ho ručně vytvořit (například klávesou Insert) v agendě **Účtová osnova**. Pro tyto účty doporučujeme nastavit u čísel řádků výkazů hodnotu 0, jelikož se jedná o výkazy roku 2015. Účtová osnova se aktualizuje až po provedení datové uzávěrky roku 2015. V účetní jednotce po datové uzávěrce je nutné nastavit správná čísla řádků u ručně vytvořených účtů. Seznam vytvořených a odstraněných účtů si můžete zkontrolovat v záznamu o převodu, který zobrazíte z dialogového okna Datová uzávěrka.

# **ZMĚNA VE VYKAZOVÁNÍ ZŘIZOVACÍCH VÝDAJŮ, MIMOŘÁDNÝCH VÝNOSŮ A NÁKLADŮ**

Nová vyhláška s sebou přináší také **zrušení jednoho z účtů pro dlouhodobý nehmotný majetek, a to 011 – Zřizovací výdaje**. Pokud jste tedy k poslednímu dni účetního období měli na tomto účtu zůstatek, je nutné jeho hodnotu v roce 2016 přeúčtovat na jiný platný účet pro nehmotný majetek, například na účet 019 – Ostatní dlouhodobý nehmotný majetek. Následně v agendě Účetnictví/Počáteční stavy/Výkazy minulého roku zadejte pro tiskopisy rozvah u řádku, na kterém se dříve evidovaly zřizovací výdaje, nový řádek platný pro rok 2016.

Mimořádné náklady a výnosy se v rámci tiskopisu Výkaz zisku a ztráty přesouvají do provozních, resp. finančních nákladů a výnosů. V agendě Účetnictví/Počáteční stavy/ Výkazy minulého roku je nutné pro tiskopisy Výkazu zisku a ztráty nastavit nový řádek pro rok 2016 u těch řádků, na kterých se dříve evidovaly mimořádné náklady a výnosy.

# **ÚČTOVÁNÍ ZMĚNY STAVU ZÁSOB VYTVOŘENÝCH VLASTNÍ ČINNOSTÍ**

Od roku 2016 na nás čeká nová metoda účtování změn stavu zásob vytvořených vlastní činností. O přírůstcích nebo úbytcích zásob tak nebudeme účtovat jako o výnosech, jak tomu bylo doposud, ale prostřednictvím **nově zavedeného účtu nákladů účtové skupiny 58 – Změna stavu zásob vytvořených vlastní činností a aktivace**. O přírůstku zásob bude účtováno v jeho prospěch, o úbytku zásob zase na jeho vrub.

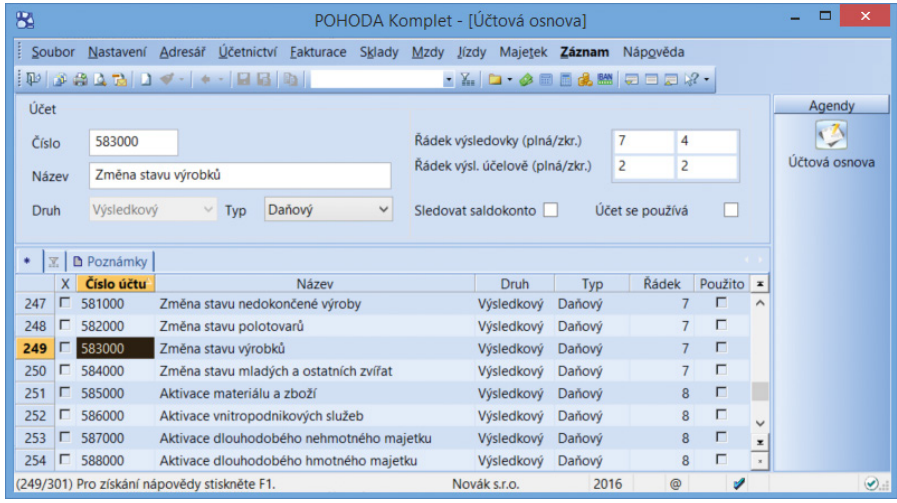

Pokud v programu POHODA účtujete skladové hospodářství způsobem A, jistě využijete nově přidanou funkčnost, díky které si můžete přednastavit odlišné účty pro zaúčtování zásob pro práci na přelomu účetního období. V agendě Globální nastavení v sekci Sklady/ Sklady A stačí zatrhnout možnost Použít jiné účty pro následující účetní období. Poté se Vám zpřístupní **nová podsekce Sklady A (přelom)**, na které si nastavíte účty pro zaúčtování přírůstků a úbytků zásob pro přelom roku 2016p. Příslušné účty si musíte vytvořit ručně v agendě Účtová osnova, jelikož k aktualizaci účtů dojde až po datové uzávěrce 2015.

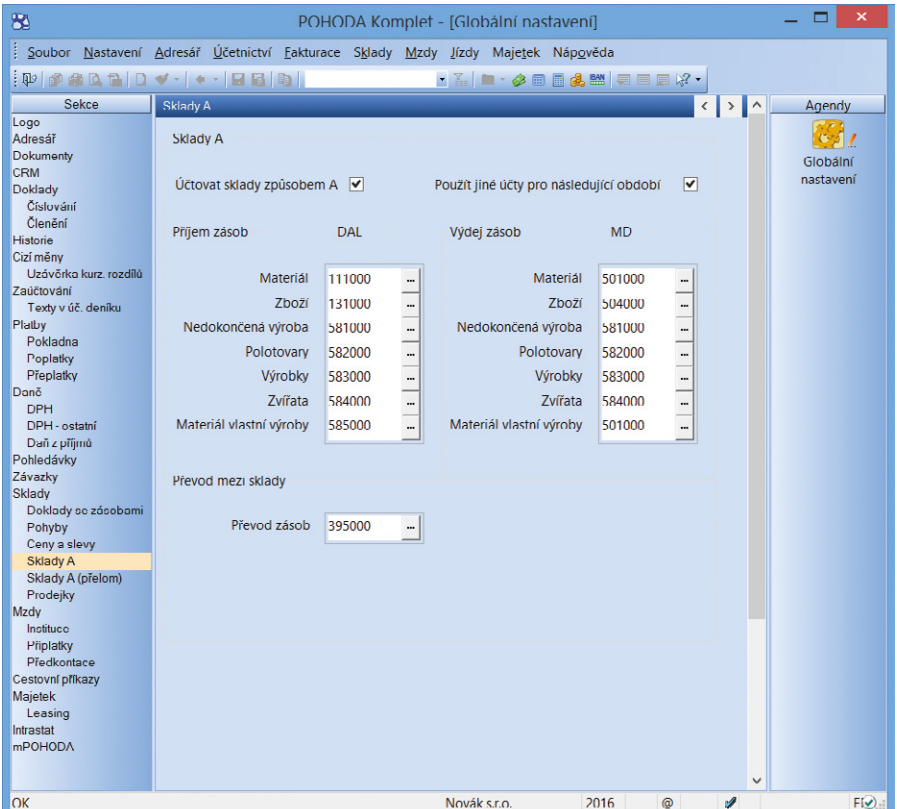

# **JEDNODUCHÉ ÚČETNICTVÍ**

Jednoduché účetnictví se již řadu let v zákoně o účetnictví neobjevuje, přestože některé účetní jednotky mohou v systému jednoduchého účetnictví účtovat. To je důvodem opětovného navrácení jednoduchého účetnictví do zákona o účetnictví č. 563/1991 Sb. prostřednictvím vyhlášky č. 221/2015 Sb. a č. 325/2015 Sb.

Jednoduché účetnictví mohou vést právnické osoby, jestliže:

- nejsou plátci daně z přidané hodnoty,
- $\triangleright$  jejich celkové příjmy za poslední uzavřené účetní období nepřesáhnou 3 000 000 Kč,
- **hodnota jejich majetku nepřesáhne** 1 500 000 Kč,
- $\triangleright$  jsou:
	- **•** spolky a pobočnými spolky,
	- **•** odborovými organizacemi nebo pobočnými odborovými organizacemi (včetně mezinárodních),
	- **•** organizacemi zaměstnavatelů, pobočnými organizacemi zaměstnavatelů (včetně mezinárodních),
	- **•** církvemi a náboženskými společnostmi nebo církevními institucemi, které jsou právnickou osobou registrovanou podle zákona upravujícího postavení církví a náboženských společností,
	- **•** honebními společenstvy.

Jednoduché účetnictví bylo možné i dříve vést v programu POHODA pod typem Daňová evidence. Tento typ účetní jednotky proto použijte také od roku 2016. V některé další aktualizaci programu POHODA pak doplníme příznak, zda se jedná o jednoduché účetnictví nebo daňovou evidenci. Podle vybraného typu se Vám následně zobrazí příslušné předkontace, výkazy atd.

Veškeré legislativní změny týkající se jednoduchého účetnictví doplníme do programu POHODA během některé z následujících aktualizací po vydaném release 11200, Leden 2016.

# **mPOHODA** – aplikace pro milovníky desktopu i mobilu

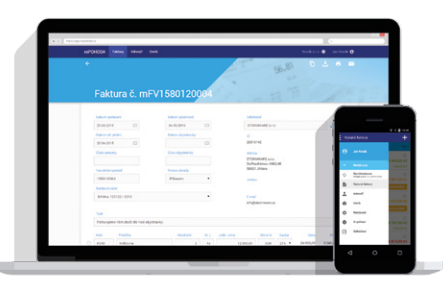

Máte vše raději úhledně srovnané v pořadačích, nebo si veškeré účetní doklady vedete už jen elektronicky? Chtěli jsme vyjít vstříc oběma přístupům, a tak jsme se při vývoji aplikace mPOHODA vydali zlatou střední cestou.

Skoro každý v dnešní době nosí telefon stále u sebe a všechno běží online. Konec konců i úřady čím dál tím víc upřednostňují elektronický způsob komunikace. Na druhou stranu jsou tu tací, kteří nejraději používají počítač a dokumenty si ukládají i v tištěné podobě. Do jaké skupiny se řadíte Vy?

Za počítač by mnozí z vás neměnili, ale někdy k němu přístup prostě nemáte. Proto když jsme přemýšleli, jakým způsobem směřovat vývoj aplikace mPOHODA, **mysleli jsme na uživatele desktopu i mobilu**. Každé zařízení má svá pro a proti, společnými požadavky na obě jsou pro většinu z nás neomezený přístup k vytvořeným účetním dokladům a také možnost si je jednoduše vytisknout.

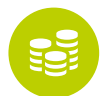

# **PŘÍJMOVÉ POKLADNÍ DOKLADY**

Jeden z mnoha příkladů, na co jsme kdysi byli zvyklí jen v papírové formě, jsou příjmové pokladní doklady. Není třeba vysvětlovat, k čemu slouží – pro ty bločky do papírnictví si každý z nás šel minimálně jednou. Vyplnili jsme je a pak pro jistotu ještě oskenovali – jako zálohu v případě nějaké nehody. **Tato starost Vám už odpadá**.

Aplikace mPOHODA si pro pokladní doklady přichystala speciální agendu,

kterou najdete pod menu Prodej (dříve Fakturace). Vystavené doklady jednoduše pošlete obchodnímu partnerovi či zákazníkovi nebo své účetní do programu POHODA. A jde si je vytisknout přímo z aplikace.

Co musíte udělat, abyste měli pokladnu svého účetního programu synchronizovanou s aplikací mPOHODA, se dozvíte v novinkách ve verzi programu POHODA na straně 14.

# **3 VÝHODY PRO ELEKTRONICKÉ PŘÍJMOVÉ POKLADNÍ DOKLADY**

 **Pomocí dokladu můžete rovnou provést úhradu vystavené faktury** – jedním dokladem i více faktur najednou.

 **Rychlý přehled vystavených dokladů** i s těmi nejdůležitějšími údaji máte v aplikaci mPOHODA k dispozici v agendě Pokladní doklady.

 **Peníze za platbu v hotovosti jdou rovnou připsat konkrétní pokladně programu POHODA**. Vy tak hned po synchronizaci dat uvidíte, jak si stojí vaši zaměstnanci při prodeji v terénu.

# **NA VAŠE PŘÁNÍ**

Novinky do aplikace přidáváme i podle vašich námětů, které nám posíláte na e-mail **[mpohoda@stormware.cz](mailto:mpohoda@stormware.cz)** nebo prostřednictvím dotazníku spokojenosti (**[www.mpohoda.cz/dotaznik](http://www.mpohoda.cz/dotaznik)**). V nové verzi aplikace mPOHODA tak nemohly chybět další dvě funkční novinky, o které jste měli největší zájem.

 **Přehled číselných řad dokladů firmy**  Určitě už víte, že s jednou účetní jednotkou může v aplikaci pracovat více uživatelů na více zařízeních. Abyste ve všem měli pořádek, pro každé zařízení mPOHODA vytvoří speciální číselnou řadu. Díky novému seznamu číselných řad ve webové verzi aplikace pak o nich budete mít vždy přehled.

#### **Intuitivnější číslování dokladů**

Častokrát se Vám stalo, že jste vytvořený doklad nakonec smazali a při vystavení nového číselná řada prostě nenavazovala? Díky intuitivnějšímu číslování dokladů si můžete vystavit a následně smazat neomezené množství dokladů – každý další v řadě bude mít vždy správné číslo.

**Jste spokojeni s prací v aplikaci mPOHODA a chcete se podělit o svoji zkušenost s ostatními?**

**Poskytněte nám svou referenci** a my ji spolu s Vaším jménem nebo firmou zveřejníme na **[www.mpohoda.cz](http://www.mpohoda.cz)**. **Získáte tak reklamu zdarma**.

Napište svou referenci na **[www.mpohoda.cz/reference](http://www.mpohoda.cz/reference)**.

# Jak na účetní a datovou uzávěrku v programu POHODA

**Připravili jsme pro Vás přehled rad a tipů, abyste při zpracování účetní uzávěrky na nic důležitého nezapomněli. S prací na přelomu roku Vám pomohou také naši online pomocníci, případně se můžete obrátit i na tým zákaznické podpory nebo přijít na půldenní kurz s názvem Účetní uzávěrka.**

# **ÚČETNÍ UZÁVĚRKA**

Před provedením účetní uzávěrky je vhodné **ověřit úplnost účetnictví**. Veškeré účetní zápisy by měly být dokončené, tzn. mít přiřazenu předkontaci. Při kontrole se zaměřte na následující oblasti:

- záznamy s předkontací Bez, Nevím a vlastní předkontací Bez, včetně vazeb na zdrojové doklady,
- **P** počáteční stavy na rozvahových účtech,
- $\triangleright$  podvojnost zápisů.
- zůstatky na bankovních účtech a v pokladnách,
- pořízenízásob při účtovánískladů způsobem A a zaúčtování odchylky způsobené zaokrouhlovacími rozdíly při účtování skladů způsobem A,
- nulový zůstatek u některých účtů (111, 131, 349, 395 a 431),
- rozvahu a výsledovku,řádky výkazů a zůstatky jednotlivých účtů,
- porovnánízůstatků účtů 311 a 321 s knihou pohledávek a závazků.

Tyto kontroly byste měli udělat proto, aby Vaše účetnictví bylo správně připraveno pro uzavření účtů a sestavenízávěrkových účtů 702 (konečný účet rozvažný) a 710 (účet zisků a ztrát).

Kromě této obecné kontroly konzistentnosti účetnictví věnujte svou pozornost také dalším oblastem, abyste měli uzavřeny své evidence věcně správně a připraveny správné podklady pro splnění daňových a jiných povinností:

1. Proveďte uzávěrku kurzových rozdílů neuhrazených pohledávek a závazků v cizích měnách kurzem k 31. prosinci 2015.

- 2. Máte-li valutovou pokladnu nebo devizový účet, přepočítejte jejich konečný stav kurzem ČNB k 31. prosinci 2015.
- 3. Zkontrolujte časové rozlišení dokladů účtovaných nebo hrazených na přelomu období.
- 4. Pokud jste během roku prováděli krácení odpočtu daně podle § 76 zákona o DPH, doúčtujte vypořádací koeficient.
- 5. Snižte základ daně z příjmů o DPH vypočtenou a uplatněnou ztržeb v režimu maloobchod podle § 91 zákona o DPH.
- 6. Proveďte ročnízúčtovánízáloh daně z příjmů zaměstnancům, kteří si o roční zúčtování záloh DzP požádají, a vyúčtování daně z příjmů, příp.srážkové daně odvedené zaměstnavatelem.
- 7. Sestavte inventuru a zaúčtujte ji.
- 8. Proúčtujte nevyfakturované dodávky a materiál na cestě.
- 9. U skladů účtovaných způsobem A zaúčtujte odchylku metody vážené nákupní ceny.
- 10. U skladů účtovaných způsobem B zaúčtujte konečný stav zásob zjištěný při inventarizaci.
- 11. Zaúčtujte splatnou daň z příjmů z běžné činnosti a z mimořádné činnosti.

Jakmile provedete všechny potřebné kontroly a s nimi související účetní operace, můžete udělat účetní uzávěrku. V programu POHODA jizahájíte povelem **Účetnictví/ Uzávěrka/Účetní uzávěrka…**

# **PŘÍPRAVA DAŇOVÉ EVIDENCE NA DATOVOU UZÁVĚRKU**

Podklady pro daň z příjmů najdete v agendě **Účetnictví/Daň z příjmů**. Pro sestavení

přílohy č. 1 k přiznání k daniz příjmů můžete použítsestavu **Tabulka pro daň z příjmů (DE)**ze seznamu tiskových sestav na informační ploše programu.

Pokud používáte cizí měny, zkontrolujte nastavení používání denního nebo pevného kurzu a zadání denního, pevného, resp. jednotného kurzu k 31. prosinci 2014 a k 31. prosinci 2015. V případě používání jednotného kurzu proveďte přecenění příjmů a výdajů v cizí měně. Dále pokračujte v krocích 2–7 zmíněných u bodu o účetní uzávěrce a přepočítejte váženou nákupní cenu, která vstupuje do tiskové sestavy **Tabulka pro přílohu daně z příjmů (DE)**.

# **DATOVÁ UZÁVĚRKA (PRO ÚČETNICTVÍ I DAŇOVOU EVIDENCI)**

Datová uzávěrka **oddělí data jednotlivých účetních období** do samostatných souborů a do nového roku převede jen údaje potřebné pro práci v novém roce. Oddělení dat také zabrání případným zásahům v údajích, jejichžzměna by mohla mít vliv třeba na daňovou povinnost.

Datová uzávěrka se vztahuje k vedení daňové evidence i účetnictví. Nežse do ní pustíte, doporučujeme Vám provést správu databáze a jejízálohování. Pak můžete datovou uzávěrku spustit pomocí povelu **Účetnictví/Uzávěrka/Datová uzávěrka…**

# $\left( \begin{array}{c} \blacksquare \end{array} \right)$

Datová uzávěrka je nevratnou operací, proto buďte při její realizaci opatrní. Zvláštní pozornost věnujte datové uzávěrce zejména, pokud používáte pobočkové zpracování dat.

# Online pomocníci při práci na přelomu roku

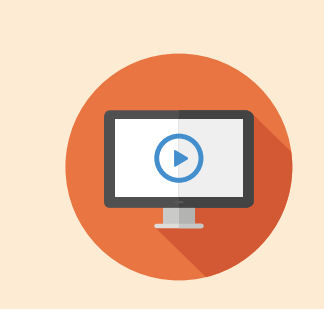

### **VIDEONÁVODY**

Naše galerie obsahuje nespočet videonávodů, které popisují a názorně ukazují různé činnosti v programu POHODA. Jedna z kategorií se věnuje i konci roku a z ní pro Vás vybíráme:

- **[Jak nastavit účtování na přelomu účetních období?](http://www.stormware.cz/videonavody/FlashView.aspx?tutorialID=4a81ce69-6a02-42bb-9212-a6c58b9c5262) [Jak provést účetní uzávěrku?](http://www.stormware.cz/videonavody/FlashView.aspx?tutorialID=31b33600-9868-47f8-b720-ed362f7ec576)**
- **[Jak provést datovou uzávěrku?](http://www.stormware.cz/videonavody/FlashView.aspx?tutorialID=6b66629b-407e-4ac9-8a7e-8d5ac9eafa66)**

Videonávody jsou pro Vás připraveny na **[www.stormware.cz/videonavody/](www.stormware.cz/videonavody)**.

### **FAQ**

Databáze nejčastějších otázek a odpovědí je druhým způsobem, jak získat potřebné informace. V souvislosti s tímto obdobím se nás nejčastěji ptáte:

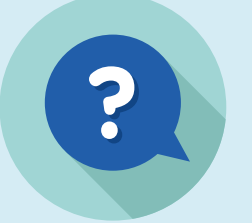

 **Jak v [případě vedení účetnictví na konci roku zaúčtovat kurzový](http://www.stormware.cz/Podpora/FAQ/pohoda/126/Jak-v-pripade-vedeni-ucetnictvi-na-konci-roku-zauctovat-kurzovy-rozdil-v-agende-Pokladna-resp-Banka/?id=1258)  rozdíl v [agendě Pokladna, resp. Banka?](http://www.stormware.cz/Podpora/FAQ/pohoda/126/Jak-v-pripade-vedeni-ucetnictvi-na-konci-roku-zauctovat-kurzovy-rozdil-v-agende-Pokladna-resp-Banka/?id=1258)**

 **Jak provedu v [účetnictví zaúčtování kurzových rozdílů](http://www.stormware.cz/Podpora/FAQ/pohoda/126/Jak-provedu-v-ucetnictvi-zuctovani-kurzovych-rozdilu-z-neuhrazenych-pohledavek-a-zavazku-v-cizi-mene-k-31-12/?id=650)  z [neuhrazených pohledávek a závazků v](http://www.stormware.cz/Podpora/FAQ/pohoda/126/Jak-provedu-v-ucetnictvi-zuctovani-kurzovych-rozdilu-z-neuhrazenych-pohledavek-a-zavazku-v-cizi-mene-k-31-12/?id=650) cizí měně k 31. 12.?**

**[Lze při účtování na přelomu roku zavést nové analytické účty?](http://www.stormware.cz/Podpora/FAQ/pohoda/228/Lze-pri-uctovani-na-prelomu-roku-zavest-nove-analyticke-ucty/?id=689)**

Odpovědi na tyto i mnoho dalších otázek najdete na **[www.stormware.cz/Podpora/FAQ/pohoda/](www.stormware.cz/Podpora/FAQ/pohoda/102/)102/** v kategorii **Účetní jednotky/Přelom účetních období**, **Účetnictví/Uzávěrka**, **Sklady/Inventura**, **Mzdy/Roční zúčtování** a **Mzdy/ELDP**.

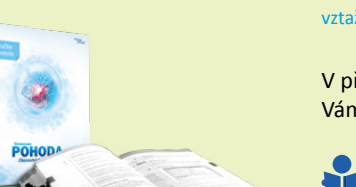

**PŘÍRUČKA UŽIVATELE**

vztaženo k verzi 10900

V příručce uživatele se dozvíte vše o instalaci, koncepci a ovládání programu POHODA. Bude Vám tak nápomocna i v případě nejasností na přelomu roku.

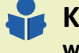

**Když vedete účetnictví <www.stormware.cz/prirucka-pohoda-online/Ucetnictvi>/**

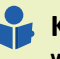

**Když vedete daňovou evidenci [www.stormware.cz/prirucka-pohoda-online/Danova\\_](www.stormware.cz/prirucka-pohoda-online/Danova_evidence/)evidence/**

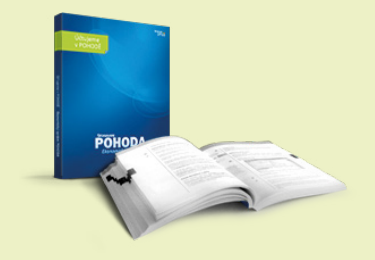

#### **ÚČTUJEME V POHODĚ** vztaženo k verzi 10900

Další informace o uzávěrce, tentokrát z účetního pohledu, objevíte také v jedné z kapitol příručky Účtujeme v Pohodě. Tu si můžete prolistovat, stejně jako Příručku uživatele, v tištěné i online verzi: **[www.stormware.cz/prirucka-uctujeme-online/Uzavirani\\_](www.stormware.cz/prirucka-uctujeme-online/Uzavirani_ucetnich_knih/)ucetnich\_knih/**.

# Portál POHODA: Účetní poradna pro každého

V účetní a daňové poradně Portálu POHODA přibyly další dotazy, ze kterých jsme vybrali několik nejzajímavějších. Přečtěte si reakci našich specialistů, případně zabrouzdejte na Portál POHODA, kde najdete i ty ostatní.

# **MUSÍM PŘIVÝDĚLEK DO 30 000 KČ ZDANIT?**

*Jsem vedená na úřadu práce a mám možnost si přivydělat opravami oděvů 29 000 Kč za rok 2015. Musím tyto peníze přiznat v daňovém přiznání? Nebo tento přivýdělek patří k ostatním příjmům dle § 10, příjem se nemusí přiznávat, a tím pádem ani zdaňovat?*

Podle ustanovení § 10 [zákona](http://portal.pohoda.cz/zakony/danove-a-financni-pravo/zakon-o-danich-z-prijmu-2015/) o daních z [příjmů](http://portal.pohoda.cz/zakony/danove-a-financni-pravo/zakon-o-danich-z-prijmu-2015/) ("ZDP") se za ostatní příjmy, při kterých dochází ke zvýšení majetku, pokud nejde o příjmy podle § 6 až § 9 ZDP, považují mimo jiné příjmy z příležitostných činností. Tyto příjmy jsou od daně osvobozené, jestliže jejich úhrn u poplatníka nepřesáhne za zdaňovací období 30 000 Kč. Základní podmínkou však je, že nelze mít na tuto činnost platný živnostenský list a že se musí jednat o příležitostné výdělečné činnosti, tedy jednorázové činnosti a služby, které by se neměly pravidelně opakovat.

Nezřídka je hranice mezi příležitostnou a soustavnou činností tenká, proto je nutné blíže posoudit, zda uvedená výdělečná činnost již nenaplňuje znaky podnikání.

**Bc. Michaela Hauzarová, účetní**

### **UPLATNĚNÍ SLEV NA DANI A POUŽITÍ PAUŠÁLNÍHO VÝDAJE**

*Poplatník byl zaměstnán od 1. 1. do 31. 8. 2015 (u zaměstnavatele uplatňoval slevu na dani na děti) a pak začal podnikat. Chce použít paušální výdaj, který omezuje slevy na dani. Je možné postupovat tak, že slevu na děti uplatní za měsíce leden až srpen a za další měsíce* 

*už nemá nárok? A nemůže si uplatnit ani slevu na dani na manželku, která v roce 2015 nemá žádné příjmy?*

Ne, takto postupovat není možné. Testují se všechny zdanitelné příjmy za celý rok. Pro posouzení, zda můžete uplatnit daňové zvýhodnění na dítě a slevu na manželku, je dle § 35ca [zákona](http://portal.pohoda.cz/zakony/danove-a-financni-pravo/zakon-o-danich-z-prijmu-2015/) o daních z [příjmů](http://portal.pohoda.cz/zakony/danove-a-financni-pravo/zakon-o-danich-z-prijmu-2015/) podstatné, zda dílčí základ daně, u kterého uplatníte paušální výdaje (základ daně z podnikání) bude vyšší než 50 % celkového základu daně (tj. z podnikání a zaměstnání celkem). Pokud nikoliv, můžete uplatnit daňové zvýhodnění i slevu na manželku při splnění ostatních podmínek v plné výši. Pokud přesáhne základ daně z podnikání 50 % celkového základu daně, nemůžete daňové zvýhodnění na dítě a slevu na manželku uplatnit vůbec.

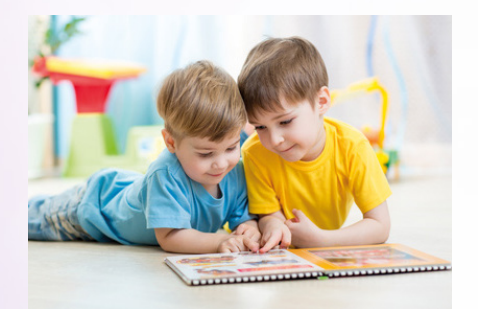

**Bc. Zuzana Bartůšková, [Účetnictví bez starostí](http://www.ucetnictvibezstarosti.eu/)**

# **CO KDYŽ ZAMĚSTNANEC NEDODRŽÍ VÝPOVĚDNÍ LHŮTU?**

*Co dělat v situaci, kdy zaměstnanec nepřijde už vůbec do práce a nedodrží výpovědní lhůtu?*

V případech, kdy zaměstnanec nevykonává práci a jedná se o neomluvenou nepřítomnost zaměstnance v práci, lze takovéto jednání zaměstnance považovat dle [zákoníku](http://portal.pohoda.cz/zakony/pracovni-pravo/zakonik-prace-2015/) práce za porušení jeho povinností, které mu plynou z právních předpisů vztahujících se k jím vykonávané práci, a to zvlášť hrubým způsobem. V tom případě má zaměstnavatel možnost ukončit stále trvající pracovní poměr (běží výpovědní lhůta) okamžitým zrušením pracovního poměru dle § 55 zákoníku práce. Okamžité zrušení musí být předáno, případně doručeno druhé straně, aby nastaly jeho účinky. Případně je možné před samotným okamžitým zrušením učinit výzvu zaměstnanci, aby se dostavil do práce.

portál.POHODA@ a<br>Užitečné informace pro účetní a podnikatele

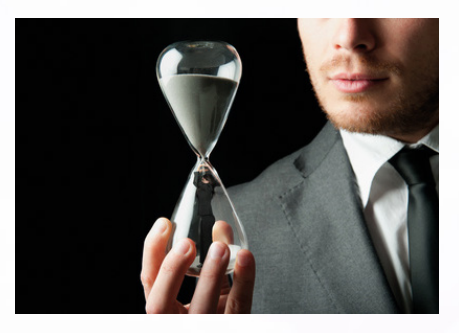

**Mgr. Jana Doušová, právnička**

# **PRŮMĚRNÝ ROČNÍ PŘEPOČET POČTU ZAMĚSTNANCŮ PRO ÚČELY ZÁKONA O ZAMĚSTNANOSTI**

*Naše firma zaměstnává 25 zaměstnanců včetně společníků, kteří nemají sjednanou pracovní smlouvu, ale smlouvu o výkonu funkce jednatele společnosti. Počítají se tito společníci do průměrného ročního přepočteného počtu zaměstnanců (kvůli přepočtu zaměstnanců na úřad práce dle § 83 zákona o zaměstnanosti)?*

Zaměstnavatelům, kteří zaměstnávají více než 25 zaměstnanců v pracovním poměru, je podle § 81 odst. 1 [zákona](https://portal.pohoda.cz/zakony/pracovni-pravo/zakon-o-zamestnanosti-2015/) o [zaměstnanosti](https://portal.pohoda.cz/zakony/pracovni-pravo/zakon-o-zamestnanosti-2015/) uložena povinnost zaměstnávat osoby se zdravotním postižením ve výši 4 % povinného podílu na celkovém počtu jejich zaměstnanců. Pracovní poměr je smluvní vztah mezi zaměstnavatelem a zaměstnancem, jehož předmětem je pracovní činnost, kterou se zaměstnanec zavazuje za mzdu (popř. plat) pro zaměstnavatele vykonávat. Sjednání pracovního poměru se řídí [zákoníkem](https://portal.pohoda.cz/zakony/pracovni-pravo/zakonik-prace-2015/) [práce,](https://portal.pohoda.cz/zakony/pracovni-pravo/zakonik-prace-2015/) přičemž pracovní smlouva musí mít vždy písemnou formu.

Smlouva o výkonu funkce vyplývá ze zákona o [obchodních](https://portal.pohoda.cz/zakony/obchodni-pravo/zakon-o-obchodnich-korporacich-2015/) korporacích a nejedná se tedy o pracovní poměr ve smyslu ustanovení zákoníku práce. Proto se osoby, se kterými byl výkon funkce sjednán, nezahrnují do průměrného ročního přepočtu počtu zaměstnanců pro účely § 81 zákona o zaměstnanosti. Stejně se postupuje i u ostatních prací konaných mimo pracovní poměr, jako jsou dohody o provedení práce a o pracovní činnosti.

#### **Bc. Michaela Hauzarová, účetní**

# **NEJSEM PLÁTCE DPH, MUSÍM UVÁDĚT NA ÚČTENKÁCH DIČ?**

*Jsem taxikář, mám na účtenkách z taxametru uvádět své DIČ? DIČ mám přidělené, nejsem plátce DPH.*

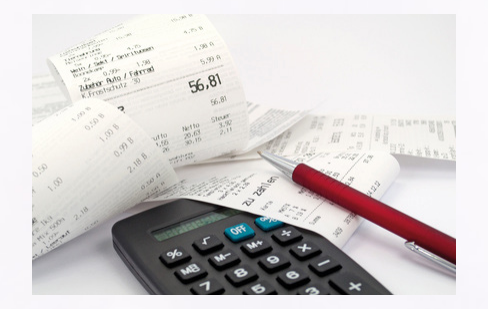

Daňové identifikační číslo (DIČ) je jedinečnou a jednoznačnou identifikací každého daňového subjektu (právnické nebo fyzické osoby), která je daňovým poplatníkem. DIČ se skládá z kódu země a z identifikátoru. U fyzických osob je obvykle identifikátorem rodné číslo a u právnických osob je to většinou přidělené identifikační číslo (IČ). Daňový subjekt obdrží DIČ na základě registrace u správce daně (u finančního úřadu) a toto číslo uvádí při komunikaci s finančním

úřadem. Na vystavené doklady (faktury, příjmové či výdajové pokladní doklady atd.) uvádí své DIČ pouze plátci daně z přidané hodnoty.

**Bc. Michaela Hauzarová, účetní**

# **BEZÚROČNÁ ZÁPŮJČKA, JEJÍŽ PŘEDPOKLÁDANÝ ÚROK PŘESÁHNE 100 000 KČ**

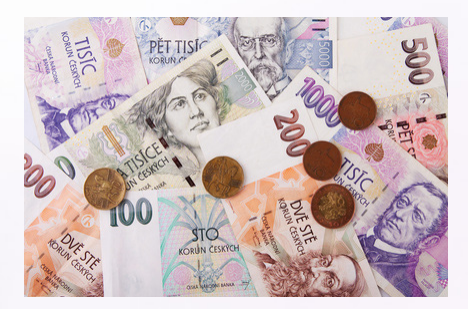

*Společnost s ručením omezeným poskytne jiné s. r. o. bezúročnou zápůjčku, předpokládaný úrok by přesáhl za zdaňovací období 100 000 Kč. Jak postupovat z hlediska daně z příjmů? Musí se úrok dodanit? A pokud ano, v jaké výši? Celý úrok, nebo jen částka přesahující 100 000 Kč? Dodanění se uvede až v ročním přiznání k DPPO?*

Dle ustanovení § 19b odst. 1 písm. d) [zákona](http://portal.pohoda.cz/zakony/danove-a-financni-pravo/zakon-o-danich-z-prijmu-2015/) o daních z příjmů ("ZDP") se u vydlužitele při bezúročné zápůjčce od daně z příjmů právnických osob osvobozuje bezúplatný příjem v podobě majetkového prospěchu, pokud v úhrnu příjmy z tohoto majetkového prospěchu od téže osoby nepřesáhnou ve zdaňovacím období, za které se podává daňové přiznání, částku 100 000 Kč. Majetkovým prospěchem se rozumí obvyklá výše úroků z částky poskytnuté bezúročně, například výše úroků u bankovních úvěrů v místě podnikání společnosti. Pokud je limit 100 000 Kč přesažen, pak celý majetkový prospěch (celý úrok) bude zdanitelným příjmem.

Majetkový prospěch se neúčtuje ve výnosech, ale podle § 23 odst. 3 písm. a) bod 16 ZDP zvyšuje základ daně na ř. 30 přiznání k dani z příjmů právnických osob. Pokud je bezúplatný příjem využit k dosažení, zajištění a udržení příjmů, které jsou předmětem daně a nejsou od daně osvobozené, a o bezúplatném příjmu nebylo účtováno v nákladech, pak lze podle ustanovení § 23 odst. 3 písm. c) bod 8 ZDP základ daně snížit o hodnotu bezúplatného

příjmu, o kterou byl zvýšen podle § 23 odst. 3 písm. a) bod 16 ZDP. V takovém případě se základ daně v přiznání k dani z příjmů právnických osob snižuje na ř. 160.

**Bc. Michaela Hauzarová, účetní**

# **POUŽITÍ SLUŽEBNÍHO TELEFONU I PRO SOUKROMÉ ÚČELY VE SMĚRNICI**

*Zajímalo by mě, jak vyřešit v účetních směrnicích použití služebního mobilního telefonu i pro soukromé účely. Jak to ošetřit u tarifu omezeného i neomezeného?*

Obecně jsou podmínky používání firemních mobilních telefonů řešeny tak, že náklady vzniklé v souvislosti s užíváním služebních mobilních telefonů a SIM karet jsou hrazeny z prostředků společnosti do stanovené výše (limitu), která je uvedena v příloze dané směrnice. Limity je nutné stanovit tak, aby odpovídaly dané pracovní pozici zaměstnance. Pokud zaměstnanec limit v daném měsíci překročí, musí prokázat, že to bylo z pracovních důvodů, pokud ne, tak je povinen rozdíl uhradit. U neomezeného volání se soukromé hovory zaměstnancům obvykle k úhradě nepředepisují. V každém případě by měl být telefon využíván zejména k pracovním účelům a v případě opakovaného vyššího poměru hovorů soukromých vůči hovorům pracovním je vhodné řešit situaci úpravou tarifů a stanovených limitů.

**Bc. Michaela Hauzarová, účetní**

**Pošlete svůj dotaz do naší online účetní poradny na Portálu POHODA.** 

**[portal.pohoda.cz/](http://portal.pohoda.cz/poradna/ptejte-se/) [poradna/ptejte-se/](http://portal.pohoda.cz/poradna/ptejte-se/)**

# Daňový kalendář pro leden–květen 2016

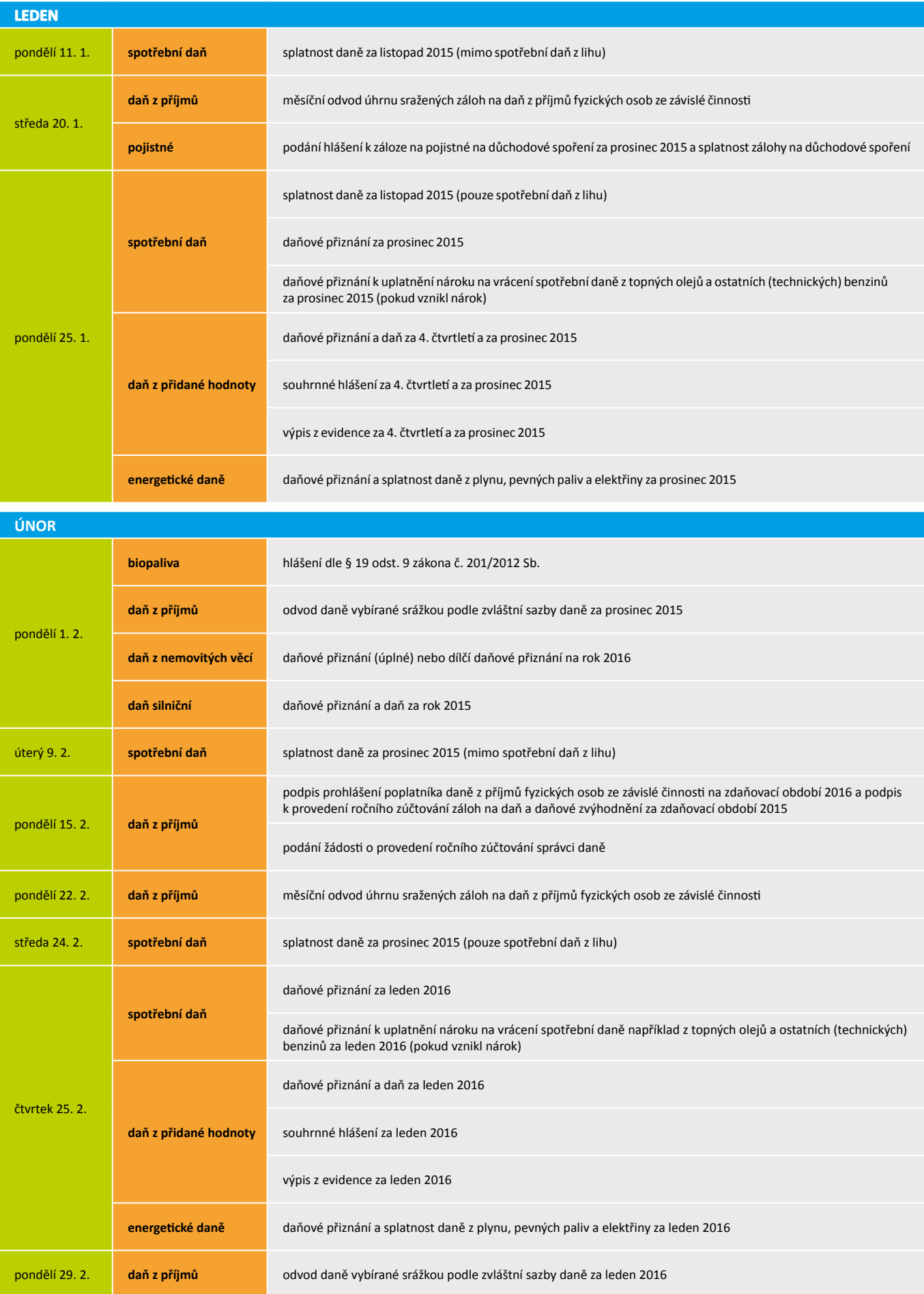

# Daňový kalendář pro leden–květen 2016

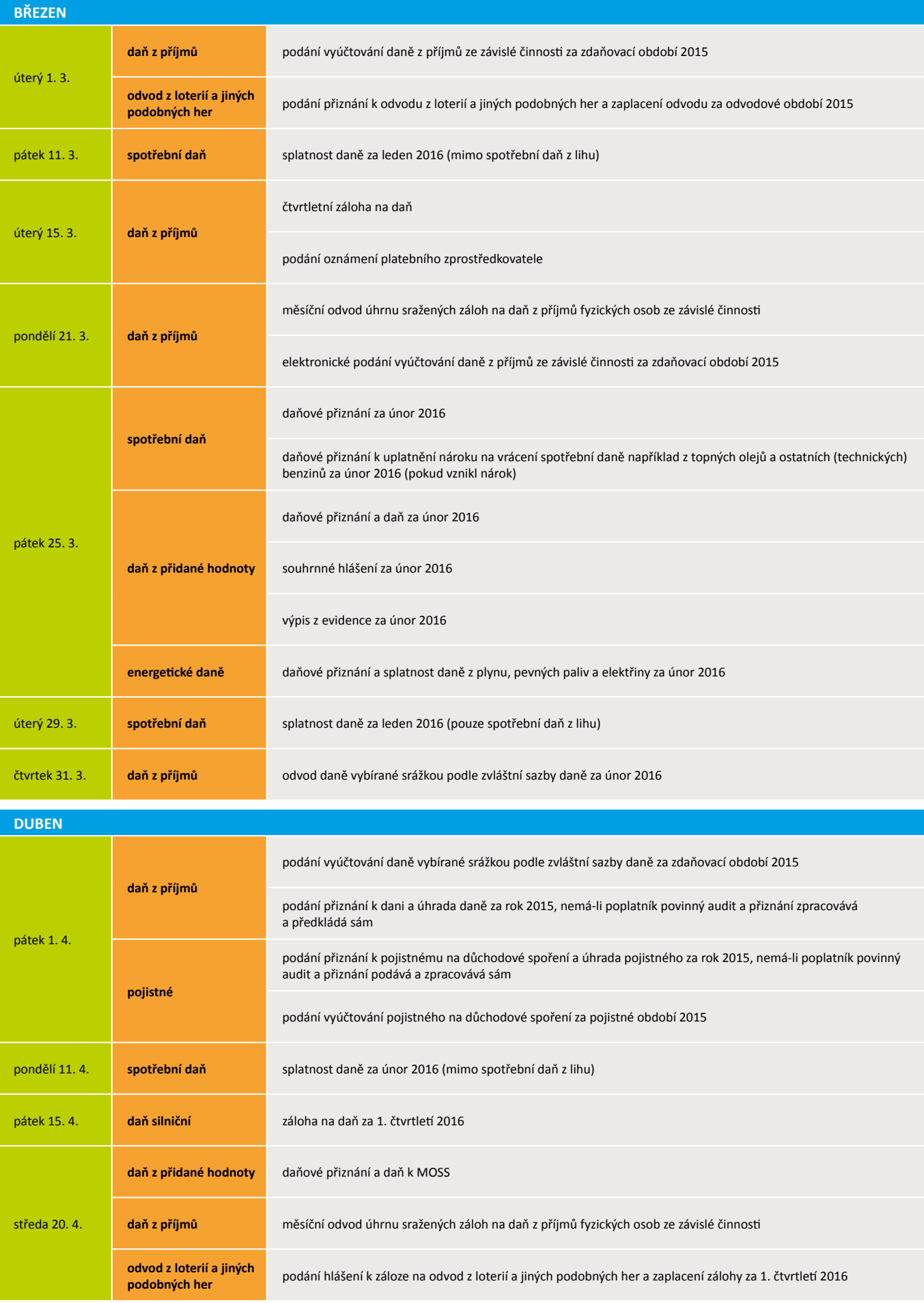

# Daňový kalendář pro leden–květen 2016

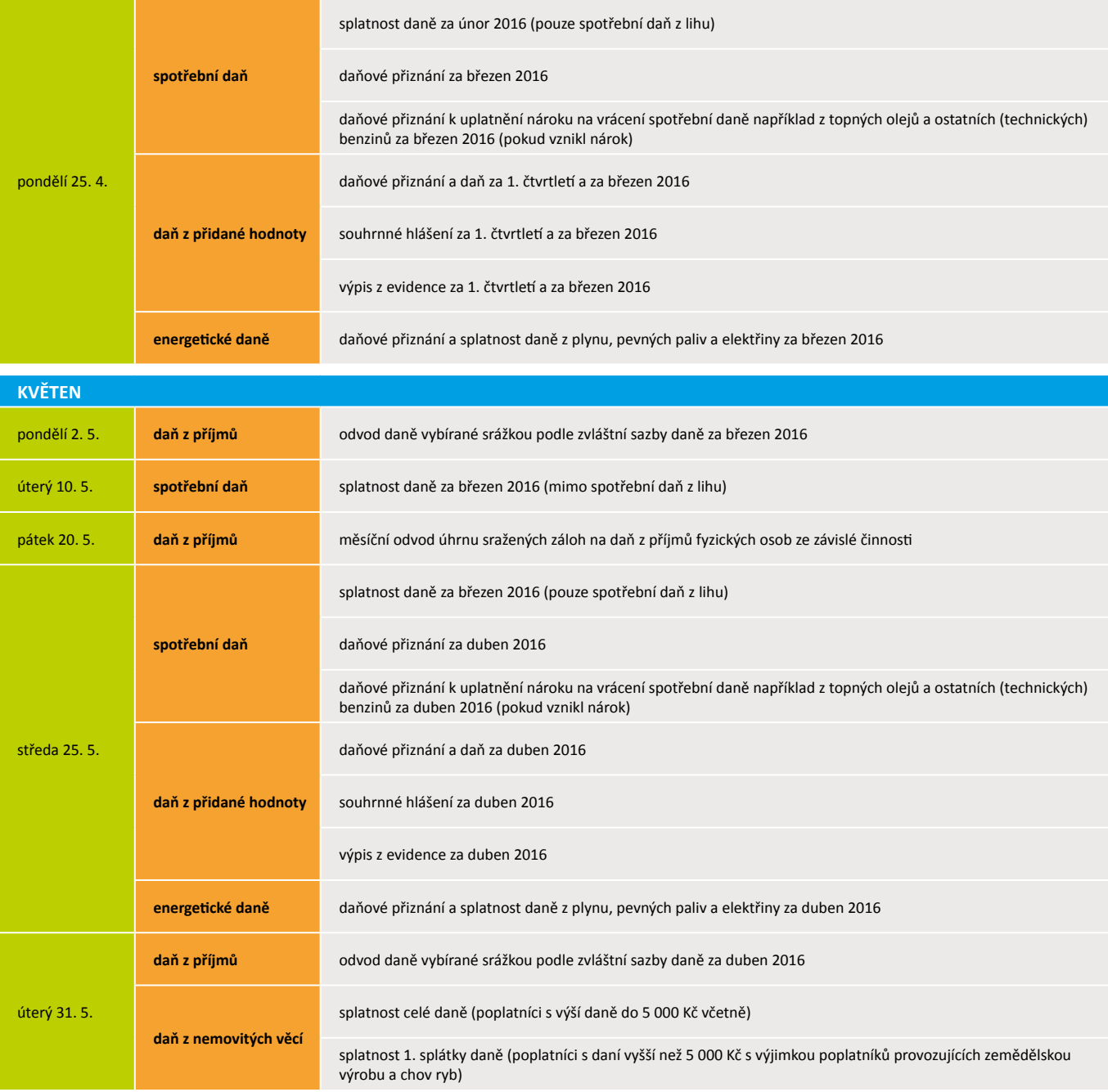

**Zdroj**: [www.mfcr.cz](http://www.mfcr.cz)

# **POBOČKY A KONZULTAČNÍ KANCELÁŘ STORMWARE**

#### **JIHLAVA**

Za Prachárnou 45 586 01 Jihlava tel.: 567 112 612 e-mail: info@stormware.cz

#### **HRADEC KRÁLOVÉ**

Hradební 853/12 500 02 Hradec Králové tel.: 495 585 015 e-mail: hradec@stormware.cz

#### **PRAHA**

U Družstva Práce 94 140 00 Praha 4 Braník tel.: 224 941 057 e-mail: praha@stormware.cz

### **PLZEŇ**

náměstí Míru 10 301 00 Plzeň tel.: 371 650 333 e-mail: plzen@stormware.cz

#### **BRNO** Vinařská 1a

603 00 Brno tel.: 541 242 048 e-mail: brno@stormware.cz

#### **OLOMOUC**

Šlechtitelů 21 783 71 Olomouc tel.: 588 003 300 e-mail: olomouc@stormware.cz

#### **OSTRAVA**

Železárenská 4 709 00 Ostrava tel.: 596 619 939 e-mail: ostrava@stormware.cz

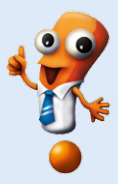

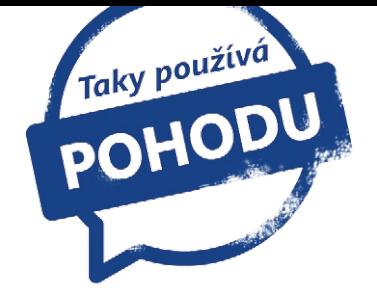

# Mít svoji "darabagsku" **je snem mnoha českých žen**

Perfektní propracování, dechberoucí barevné kombinace, neotřelé detaily. Přesně takové jsou kabelky značky Dara bags, po nichž touží nejedna žena. Zavedená značka úspěšně fungující na českém i zahraničním trhu si již několik let stojí za kvalitou zpracování každého kusu.

Když Darina Ermisová před sedmi lety v době svého těhotenství sama pro sebe navrhla a ušila první kabelku, ještě netušila, že tím dává základy svému budoucímu úspěšnému podnikání. Když se vrátila z porodnice, měla už tolik objednávek, že musela najmout první švadlenu. Postupně se její kabelkový byznys rozrostl natolik, že dnes zaměstnává v jedné staré tovární čtvrti v Ostravě třicet švadlen a prodává sto kabelek denně.

"Jak se postupně naše firma rozrůstala, přibývaly nové střihy i lidé podílející se na výrobě. Dnes se v Dara bags šijí stovky kusů tašek měsíčně, ale veškerá výroba stále probíhá ručně, za každou taškou stojí konkrétní lidé, a to od návrhu až po finální výrobek. Kabelky Dara bags jsou svým způsobem jedinečné. V každé

tašce se skrývá kus poctivé lidské práce a nadšeného odhodlání pro věc," říká majitelka firmy Dara bags Darina Ermisová.

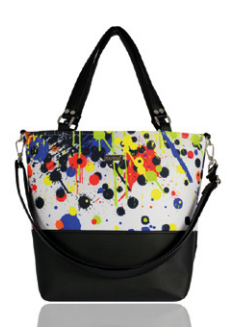

#### **Originální kabelky v limitovaných edicích**

"Darabagsky" jsou originální, šijí se v limitovaných edicích. Každá taška vzniká v České republice. Pásovou výrobu v Dara bags v žádném případě nenajdete, každou kabelku šije pouze jedna švadlenka, která odpovídá za výslednou kvalitu. Po dokončení práce umístí do produktu kartičku se svým podpisem a zákaznice se tak může podívat na její medailonek na firemních webových stránkách.

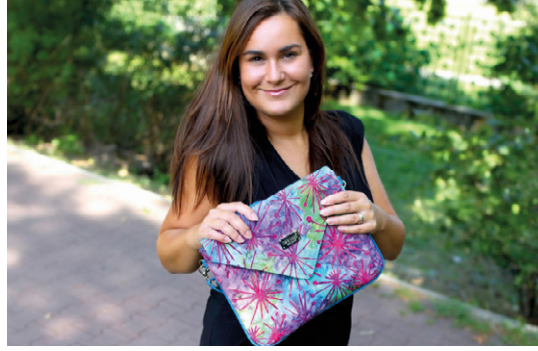

*Majitelka firmy Dara bags Darina Ermisová*

Veškeré materiály si vozí od zahraničních výrobců. "Látky dovážíme z celého světa – z USA, Itálie, Kanady. A teď máme i ručně barvené tkaniny z Islandu. Hodně látek si také sami tiskneme podle návrhů našich grafiček," doplňuje Darina Ermisová.

Kromě originálních ručně šitých kabelek nabízí dnes Dara bags také peněženky, psaníčka, pánské brašny, parfémy a další doplňkový sortiment, jako jsou například klíčenky, obojky pro psy, diáře, pouzdra či vizitkovníky.

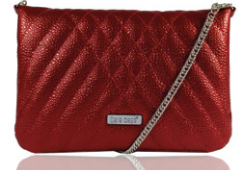

Dara bags má ateliér v Ostravě a kamennou prodejnu v Praze. Nedávno na Slovensku otevřeli také franšízu. Zboží posílají prakticky do celého světa, zejména pak do Ameriky, Anglie a Německa.

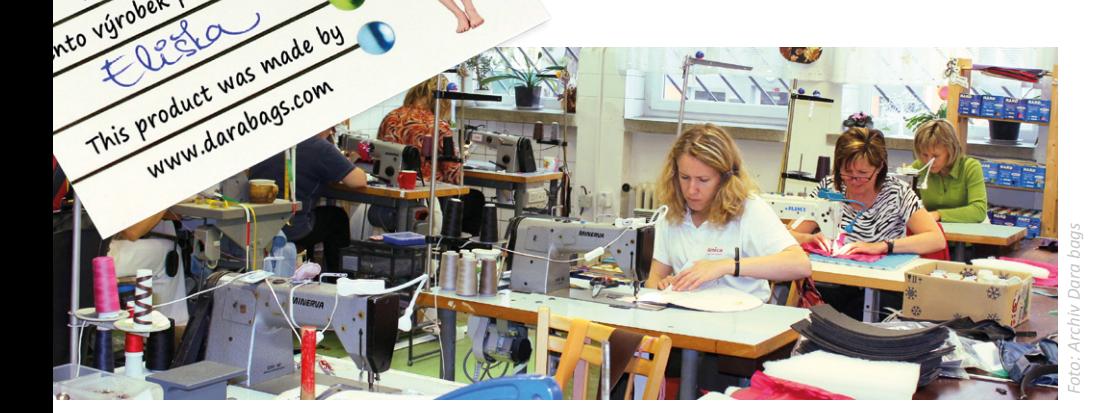

**Prodejna Dara bags** Lidická 35 Praha 5 – Smíchov **<www.darabags.com>**

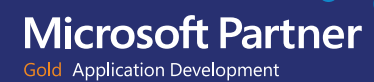

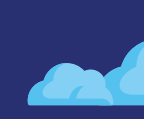

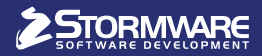

**JIHLAVA**, Za Prachárnou 45, tel.: 567 112 612, e-mail: info@stormware.cz | **PRAHA**, U Družstva Práce 94, tel.: 224 941 057, e-mail: praha@stormware.cz | **BRNO**, Vinařská 1a, tel.: 541 242 048, e-mail: brno@stormware.cz | **OSTRAVA**, Železárenská 4, tel.: 596 619 939, e-mail: ostrava@stormware.cz | **HRADEC KRÁLOVÉ**, Hradební 853/12, tel.: 495 585 015, e-mail: hradec@stormware.cz | **PLZEŇ**, náměstí Míru 2363/10, tel.: 371 650 333, e-mail: plzen@stormware.cz | **OLOMOUC**, Šlechtitelů 21, tel.: 588 003 300, e-mail: olomouc@stormware.cz

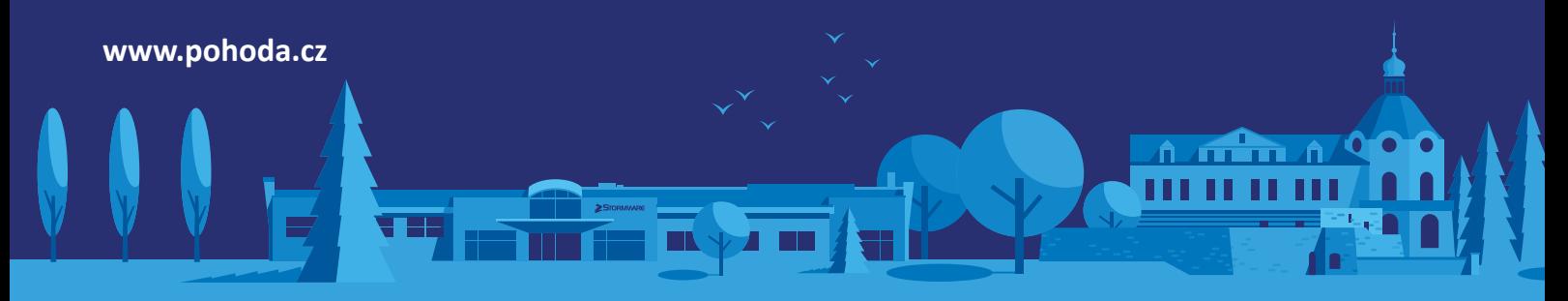